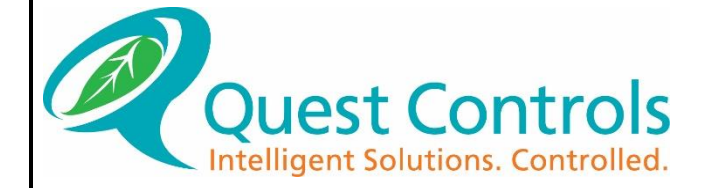

# TELSEC® MP1 User Guide

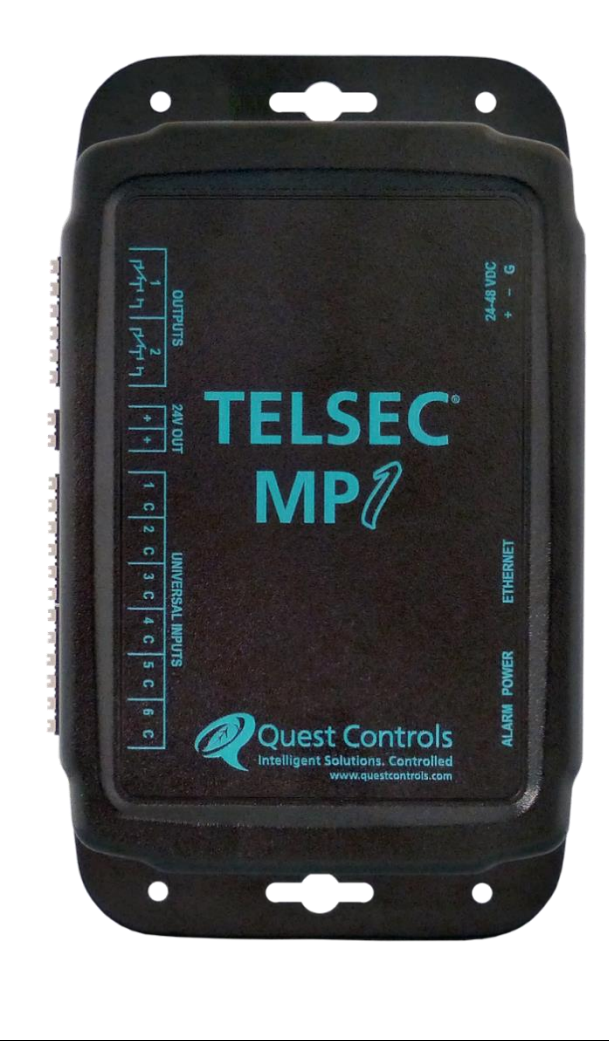

## **CRITICAL APPLICATIONS DISCLAIMER**

QUEST PRODUCTS ARE NOT INTENDED OR AUTHORIZED FOR USE IN ANY APPLICATION THAT REQUIRES FAIL-SAFE OPERATION, OR ANY SYSTEM THAT IS RESPONSIBLE FOR PROVIDING DETECTION, MONITORING OR CONTROL OF CRITICAL SAFETY, LIFESAVING OR LIFE-SUPPORT CONDITIONS, FUNCTIONS OR OPERATIONS (INCLUDING BUT NOT LIMITED TO FIRE DETECTION, ALARMING, OR SUPPRESSION), OR ANY APPLICATION WHEREIN A FAILURE OR MALFUNCTION OF THE PRODUCT MAY LEAD TO SEVERE PROPERTY OR ENVIRONMENTAL DAMAGE, PERSONAL INJURY OR DEATH.

#### **Lithium Battery Notice**

Replace Battery with Panasonic CR2032 or equivalent Lithium Battery (Quest PN 250034), rated at 3 Vdc. Use of another battery may present a risk of fire or explosion.

CAUTION - Battery may explode if mistreated. **Do not** recharge, disassemble or dispose of in fire.

## **FCC Compliance Statement**

This device complies with part 15 of the FCC Rules. Operation is subject to the following two conditions: (1) This device may not cause harmful interference, and (2) this device must accept any interference received, including interference that may cause undesired operation.

FCC Caution: Any changes or modifications not expressly approved by the party responsible for compliance could void the user's authority to operate this equipment.

## **COPYRIGHT NOTICE**

Copyright © 2022 by Quest Controls, Inc. (Quest). The material discussed in this publication is the proprietary property of Quest. Quest retains all rights to reproduction and distribution of this publication.

*Specifications are subject to change without notice.*

## Revision History

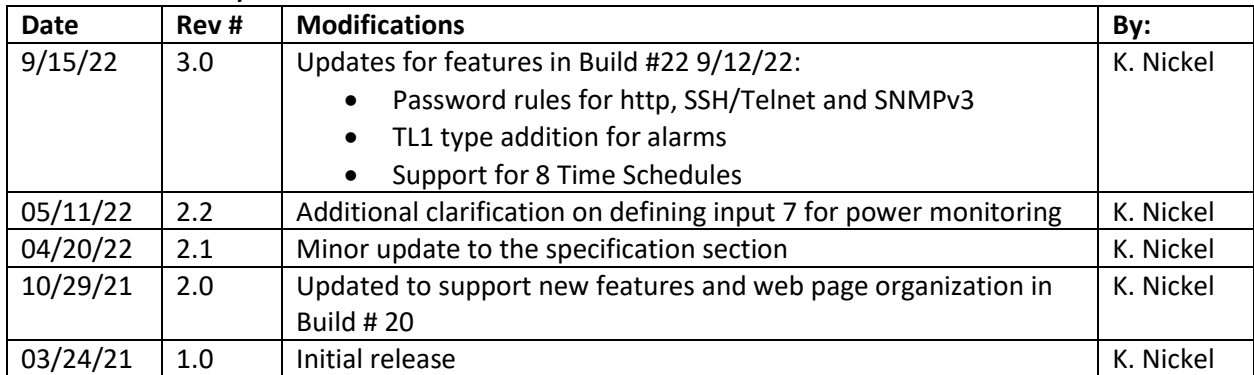

# **Table of Contents**

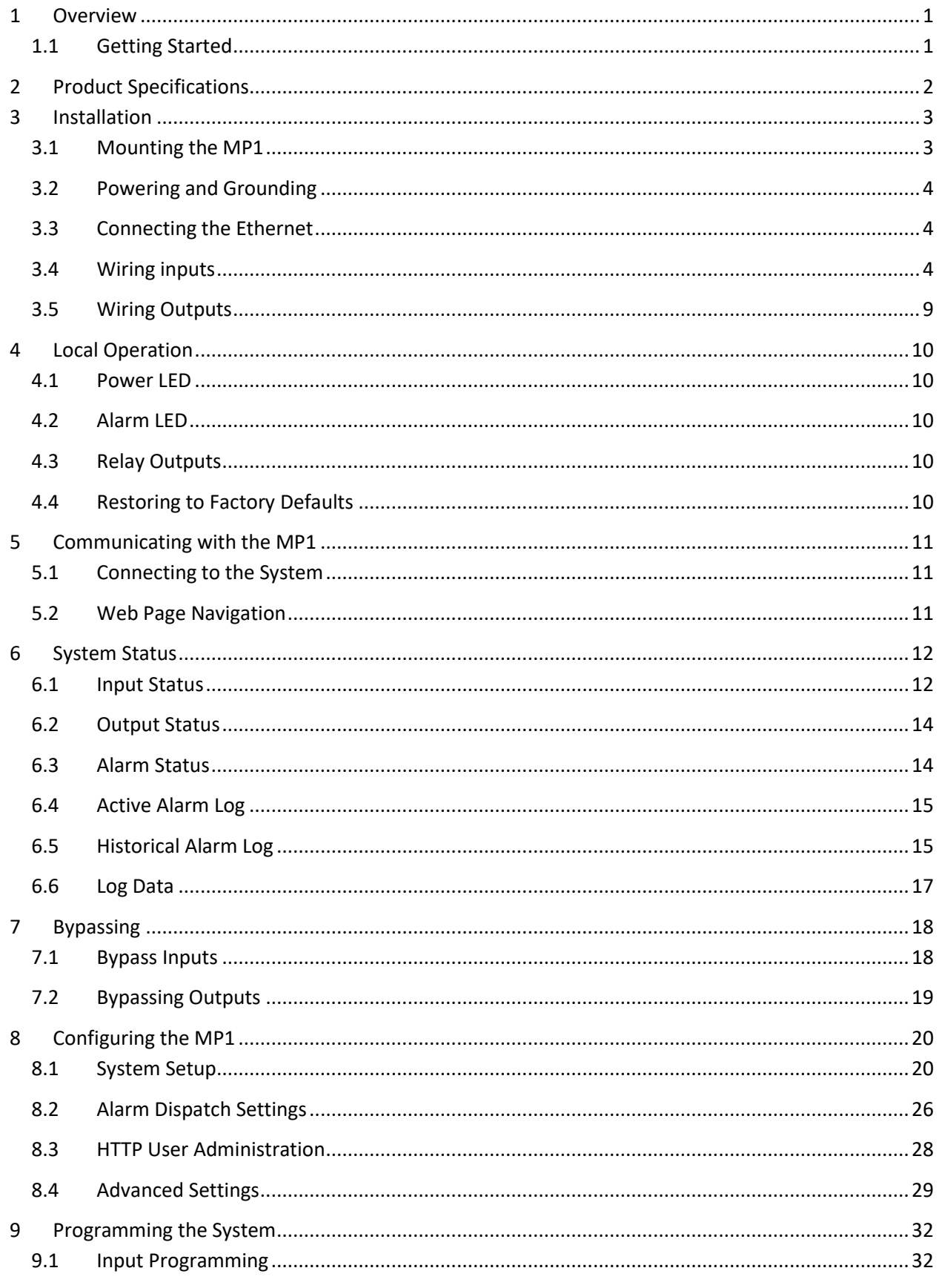

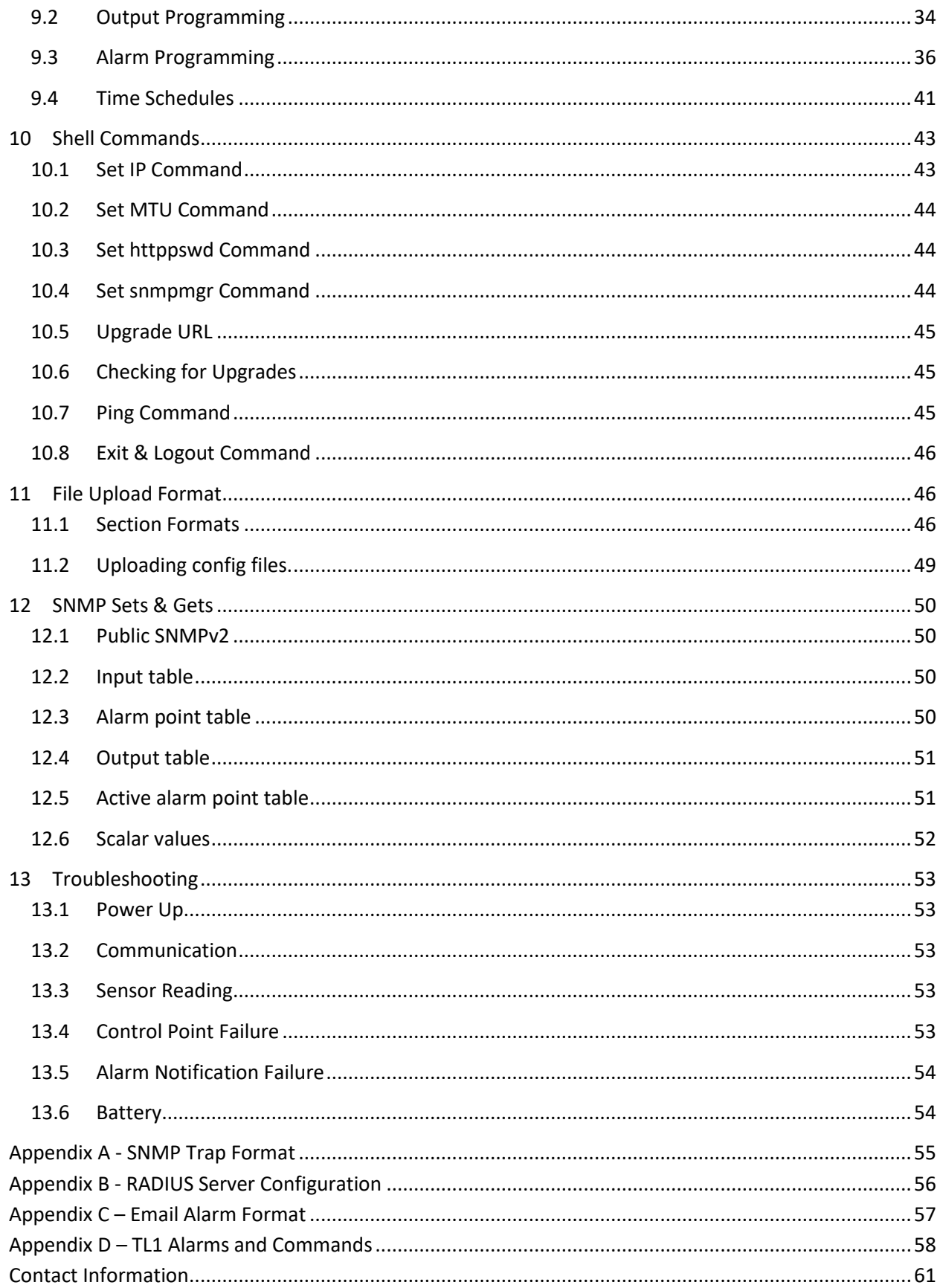

# <span id="page-5-0"></span>**1 Overview**

The TELSEC<sup>®</sup> MP1 is designed to provide advanced monitoring and alarming for remote facilities and cabinets using industry standard communications protocols such as SNMP and SMTP (Email) over Ethernet. The system has a built-in web server for status review and programming and can be polled using SNMP GET requests. The MP1 has six universal inputs for monitoring temperature, humidity, contact closures and any 0-6 VDC or 0-20 mA sensors. The MP1 also monitors the incoming voltage to the unit and displays the value as the seventh input. Each individual input may be scaled and displayed in the proper engineering units. The MP1 has two digital outputs which can be actuated based upon user programmable events or actuated remotely through the web server or SNMP. This user guide is intended to provide basic operational information for programming and status review of the MP1 System. Please contact Quest Controls for additional information and or questions about the operation of the system.

## <span id="page-5-1"></span>**1.1 Getting Started**

The TELSEC® MP1 is simple to setup and program which allows you to start monitoring your facility quickly. The basic steps are listed below along with a chapter reference for this manual:

- 1. Mount the MP1 in the desired location (section [3.1\)](#page-7-1)
- 2. Power the system. (section [3.2.1\)](#page-8-3)
- 3. Connect the inputs to be monitored to the system. (section [3.4\)](#page-8-2)
- 4. Wire the digital outputs. (sectio[n 3.5\)](#page-13-0)
- 5. Connect the MP1 to an Ethernet switch and configure the IP settings. (section [5.1\)](#page-15-1)
- 6. Configure the system (Section [8.1\)](#page-24-1)
- 7. Configure the alarm distribution. (section [8.2\)](#page-30-0)
- 8. Define the inputs. (section [9.1\)](#page-36-1)
- 9. Define the alarm points. (section [9.3.1\)](#page-41-0)

# <span id="page-6-0"></span>**2 Product Specifications**

Part number: 151095

- Inputs: six universal inputs supporting 0-5 VDC, 4-20 mA, thermistor & contact closure. One Input (UIN 7) to monitor monitoring 18-60 VDC
- Outputs: two Form C digital outputs. Contact rating: 0.5 A @ 60 VDC
- Network interface: Ethernet 10/100 Base-T
- Protocols supported: IPv6, IPv4, HTTP, HTTPS, RADIUS Password Authentication, NTP, SMTP (email), SNMP v1, v2c and v3 for Gets, Sets and traps/informs
- Logging: Logs data for inputs, outputs and alarms
- Alarm notification methods: TL1, Email and SNMP traps or informs
- Alarm destinations: four programmable trap destinations, nine email addresses or distribution lists
- I/O terminal: spring loaded terminals supports 16 -24 AWG wire
- Power: 24-48 VDC, 3.7 W max.
- Battery: long life lithium (PN 250034) 3 VDC<sup>\*</sup>
- Ambient operating temperature: -4° to 140°F (-20° to 60°C), 0-95% RH Non-condensing
- Certification: UL, cUL, FCC 47 CFR Part 15B, ISED ICES-003 Class A
- Dimensions: 8.2" L x 4.7" W x 1.7" D (208 x 119 x 43 mm)
- Weight: 0.9 lb. (408 g)
- Warranty: 1 Year

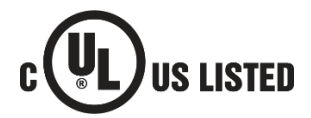

*Specifications subject to change without notice*

# <span id="page-7-0"></span>**3 Installation**

All local and national electrical safety codes (NESC®) must be followed when installing the MP1. If there is any contradiction in this manual and those standards, then the installer must follow the local and national codes. Use copper conductors only.

## <span id="page-7-1"></span>**3.1 Mounting the MP1**

Install the MP1 in the desired location using appropriate hardware to connect the two mounting tabs to the wall.

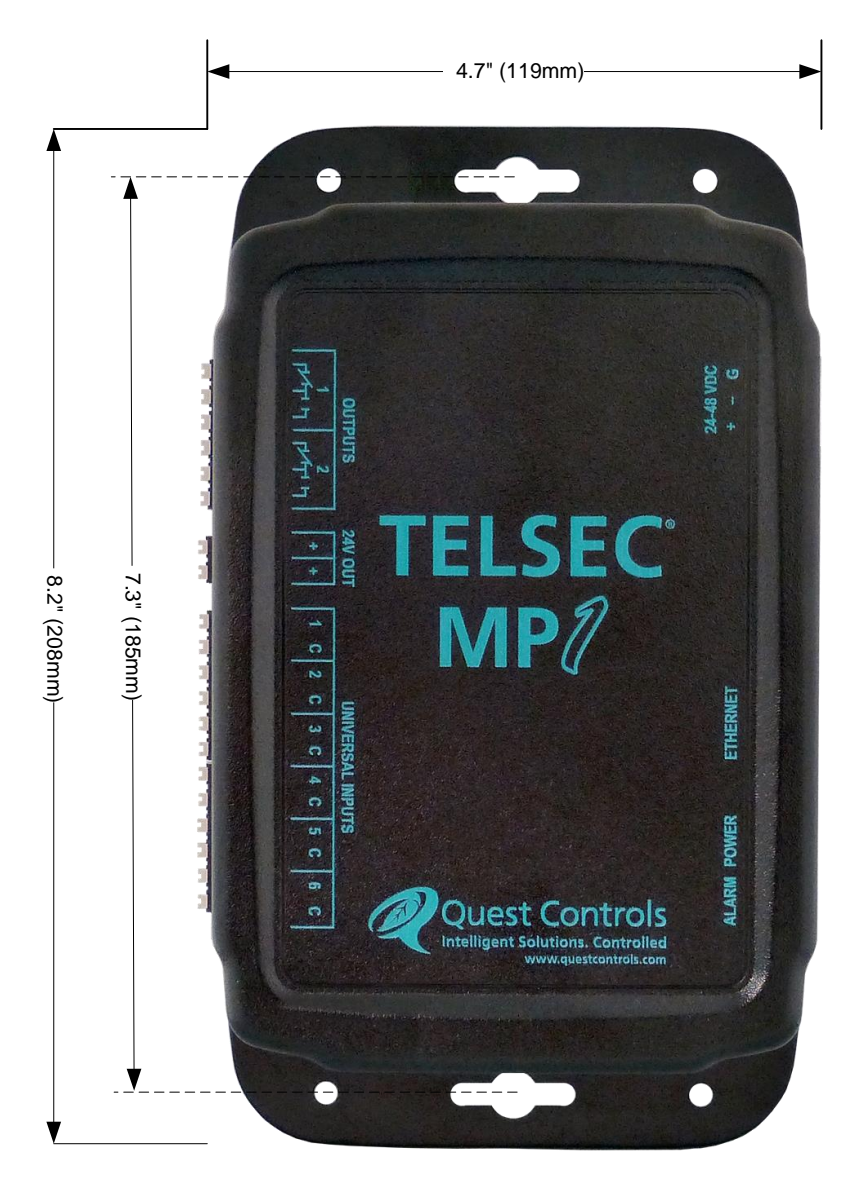

**Figure 1 - TELSEC® MP1 Dimensions**

## <span id="page-8-0"></span>**3.2 Powering and Grounding**

## <span id="page-8-3"></span>**3.2.1 Powering the MP1**

Follow all national and local electrical codes when powering the MP1. Quest recommends a minimum of 18 AWG conductor for powering. The TELSEC® MP1 will operate from 18-60 VDC power (50 mA max at 48 VDC). The power input is isolated from the rest of the system and will work on either a positive or negative DC system. Connect the power source to the MP1 observing the polarity markings on the enclosure. Quest recommends fusing the power source at 1 A. Reverse polarity will not damage the unit, but it will not operate until corrected. It is recommended that all input wiring be completed with no power to the system. The terminals are spring loaded. Press on the orange button to release the spring and then insert the wire. Turn on power once all wiring is verified.

## **3.2.2 Removing the Battery Insulator**

The MP1 is shipped with an insulator to keep the battery disengaged from the system. Remove the insulator once the unit is permanently powered, by pulling the tab in front of the unit. The system uses the battery to save the system time and input timer status.

## **3.2.3 Grounding the MP1**

There is a ground terminal on the power connector. Place a ground wire using a minimum 12 AWG conductor from the Electrical panel ground bus (or other approved grounding point) to the ground terminal on the MP1. Follow national and local codes and practices for properly grounding the system.

## <span id="page-8-1"></span>**3.3 Connecting the Ethernet**

Use a standard Cat5 Ethernet cable to connect the MP1 to the local switch or hub. Configure the switch port to auto speed detect and auto negotiation. A green LED link light on the ethernet jack will be illuminated when a physical link has been established. The amber LED on the ethernet jack will be illuminated when the connection is 100Mb and off if the connection is 10Mb.

## <span id="page-8-2"></span>**3.4 Wiring inputs**

Wire each input to be used between the input terminal (1-6) and a common terminal (C). Refer to the silkscreen on the enclosure for location of each input and common terminal. The terminals support 16- 24 AWG wire and are spring loaded. Press on white button to release the spring and then insert the wire. The inputs will support any sensor that is a 10k Type III thermistor: 0-6 VDC or 0-20 mA analog sensors. In addition, the system accepts dry contact closures or wet contact closures up to 65 VDC.

#### **3.4.1 Thermistors**

Thermistors are resistive devices and do not have polarity. Connect one lead to the input terminal of the desired input and the second lead to a common terminal. Quest recommends using shielded and stranded cable for all analog sensors. Connect the shield of the cable to chassis ground on the MP1. Cut the drain wire and isolate the shield at the sensor end of the cable.

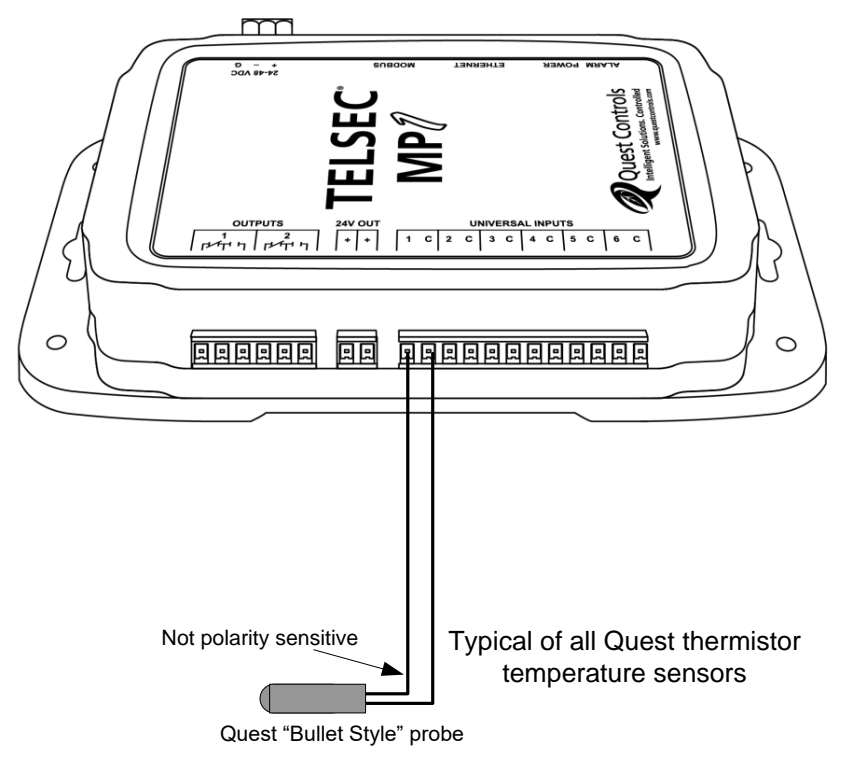

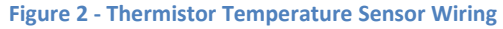

## **3.4.2 Voltage Sensors**

The TELSEC® MP1 can read and scale any linear voltage input from 0 to 6 VDC. The MP1 has two 24 VDC Output (maximum of 50 mA total) terminals for powering sensors. Use an external power supply for sensors that have a higher current draw. Contact Quest for the Input Scaling spread sheet to determine the correct number for the Low and High Custom scale factors.

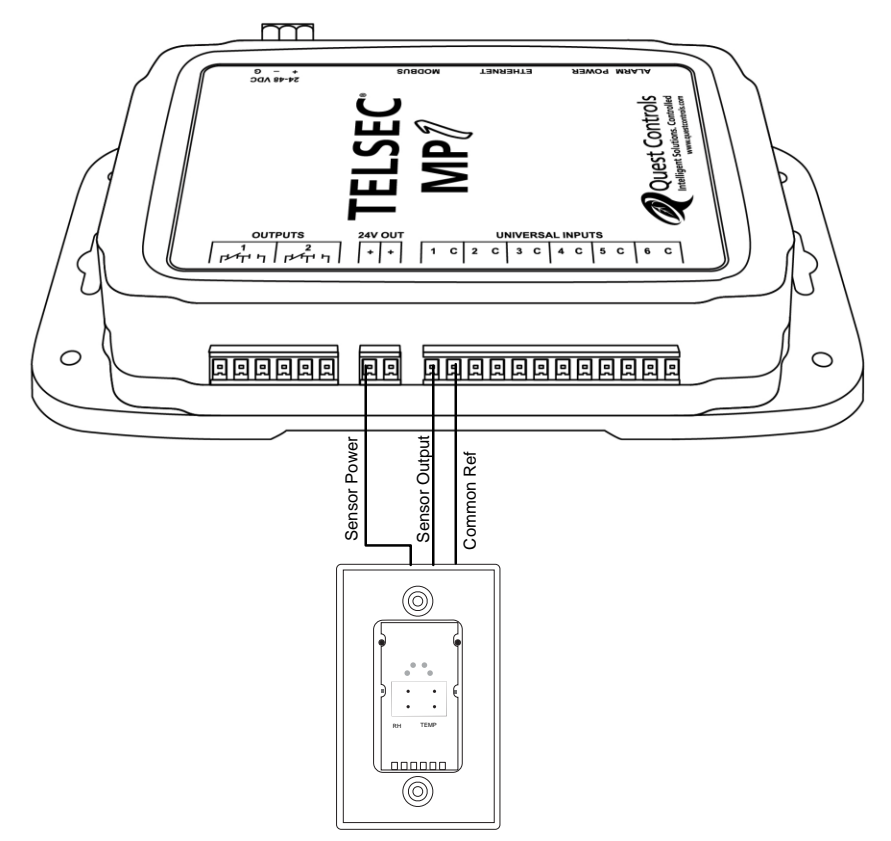

**Figure 3 - Wiring Voltage Sensors**

#### **3.4.3 Current Sensors**

The TELSEC<sup>®</sup> MP1 can read and scale any linear current input from 0 to 20 mA. An external 249 ohm resistor (recommend 1% tolerance) is required to convert the signal to voltage. Twist the incoming sensor wire and resistor together prior to insertion into the spring-loaded connector to ensure a proper connection. Alternatively use a butt splice or similar device to connect the resistor and input wire together and then feed a single wire into the input terminal. Contact Quest for the Input Scaling spread sheet to determine the correct number for the Low and High Custom scale factors.

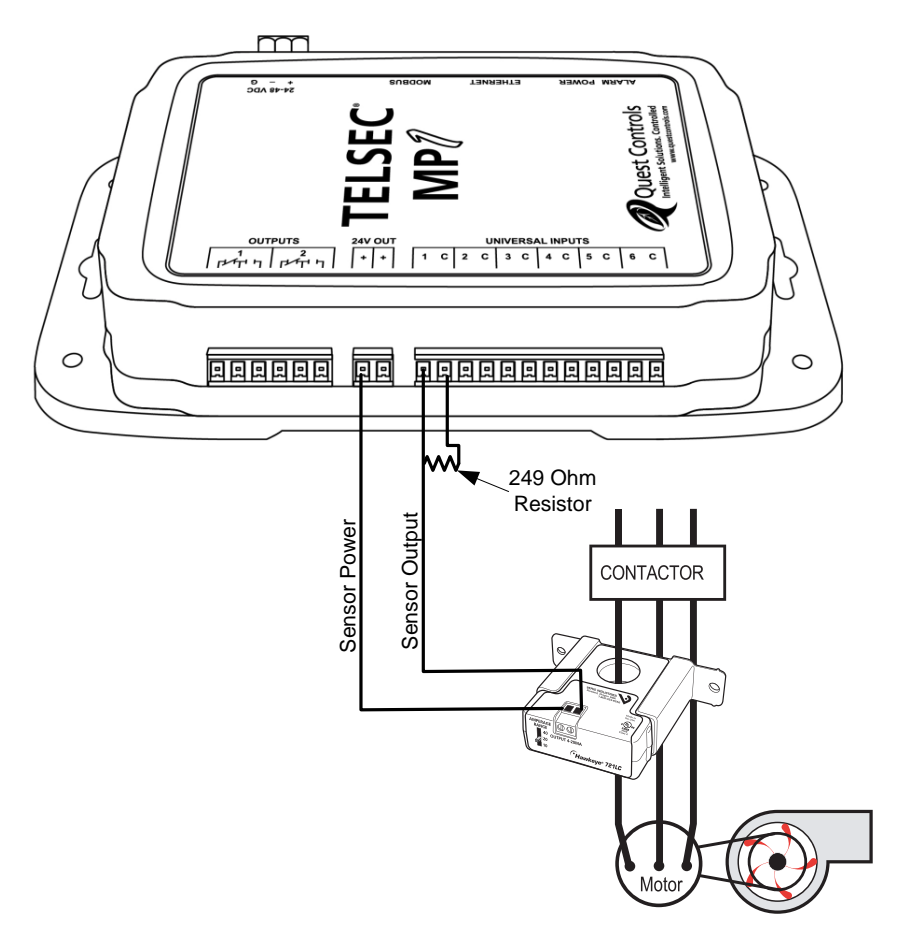

**Figure 4 - Wiring a 4-20mA Sensor**

#### **3.4.4 Contact Closures**

The TELSEC® MP1 supports dry contact closures or wet contacts up to 65 VDC. A *wet* contact is an input where there is an external voltage present. A *dry* contact has no voltage present and the MP1 provides the sensing voltage. The detection point for determining ON/OFF status is greater than 2.8 VDC and less than 0.8 VDC. There is no transition when the voltage is between these two values. Both wet and dry input types are connected between the input terminal and a common terminal. For Wet inputs the voltage must be between 0 VDC and up to +65 VDC. Negative voltages are not supported. Make sure to define the input properly for "Wet" or "Dry" contact closures (see section [9.1\)](#page-36-1) for proper operation.

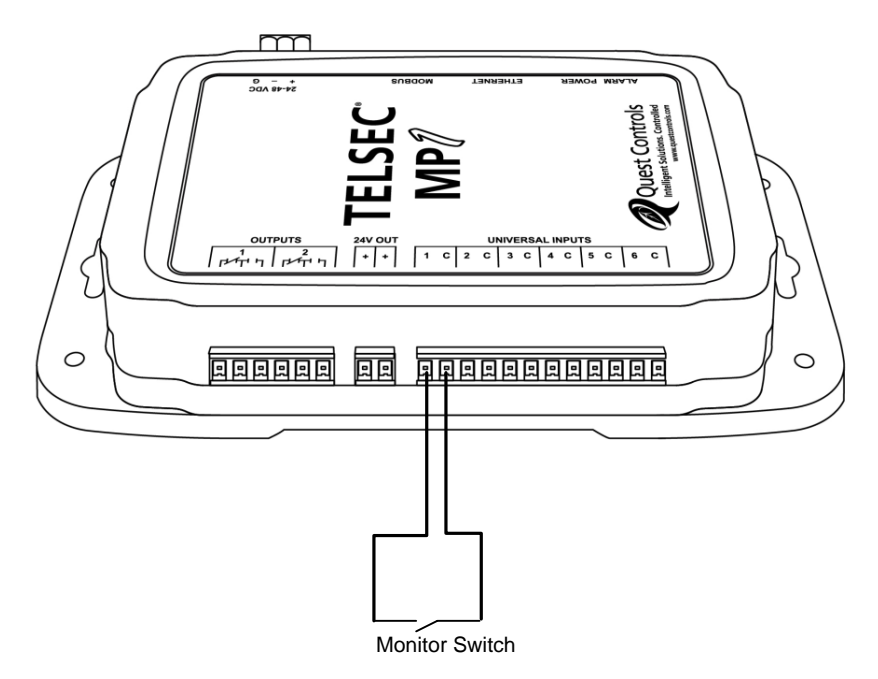

**Figure 5 - Wiring Contact Closures**

## <span id="page-13-0"></span>**3.5 Wiring Outputs**

There are two Form C relays available for control of external devices based upon alarm conditions or time schedules. Place wires between the common and normally open or normally closed terminals for each output on the MP1. The terminals support 16-24 AWG wire and are spring loaded. Press the white button to release the spring-loaded tension and insert the wire. The relays are designed for Class 2 wiring and are rated for a maximum of 1 amp at 24 VAC or 30 VDC, 0.3 A @ 60 VDC.

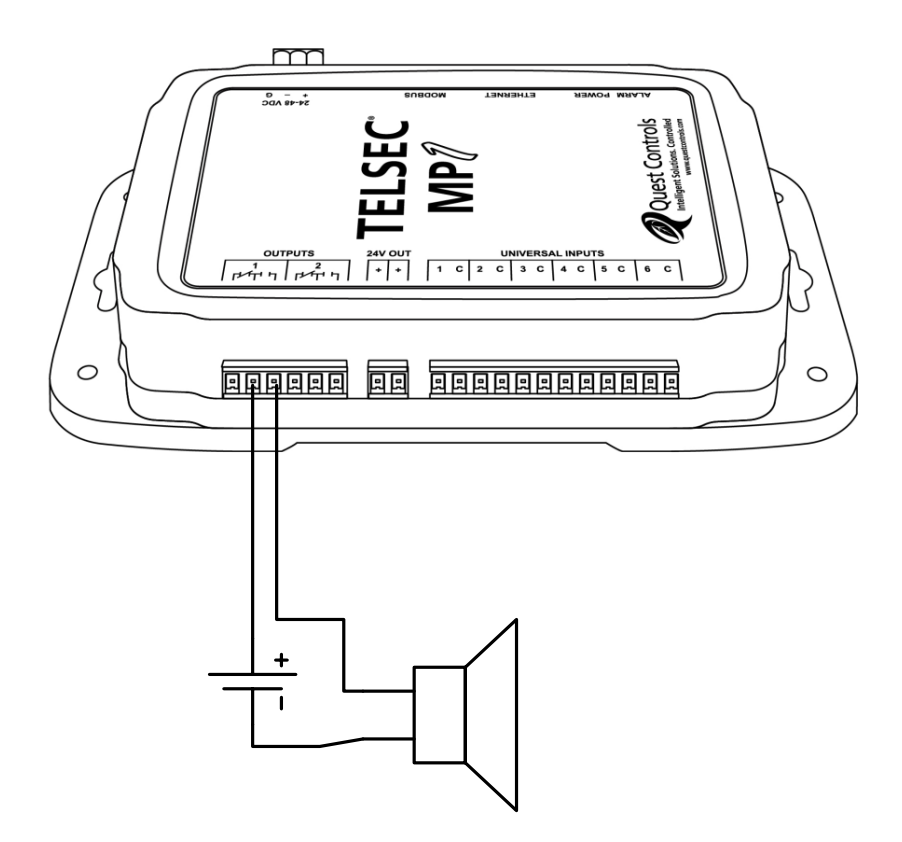

**Figure 6 - Wiring Outputs**

# <span id="page-14-0"></span>**4 Local Operation**

## <span id="page-14-1"></span>**4.1 Power LED**

Once the TELSEC® MP1 is installed, powered, and connected with an Ethernet connection, the system will start operation based on the program controlling the unit. Under normal operation the green Power LED will flash at one second intervals to indicate the system is operating properly. Occasionally there may be a pause in this operation if the system is saving data to flash memory. If the LED is off for longer than one minute, then check the power connection and cycle power to the unit. If the LED is constantly on longer than a minute, then cycle power to the system to see if it goes back to normal operation of flashing the LED.

## <span id="page-14-2"></span>**4.2 Alarm LED**

The red alarm LED will be illuminated when any of the alarm points are in alarm. This LED does not provide notification of the state of the control relays since an alarm point may be in alarm, but not associated with an output. If this LED is illuminated, then log into the web server on the MP1 and review the active alarm log on the home page.

## <span id="page-14-3"></span>**4.3 Relay Outputs**

Relay outputs are programmable for normally energized or de-energized condition. The normally open/normally closed terminations on the board refer to when the output is de-energized. There are two outputs that may be associated with an alarm severity or a time schedule. Outputs that are associated to an alarm severity will be "active" when the alarms are present and will deactivate when either all alarms with the associated severity have cleared or if the acknowledge function is used. Outputs associated with a time schedule will be "active" when the schedule is on and deactivated when the schedule is off. Outputs can be bypassed indefinitely or for a period of time remotely via the built-in web server or by SNMP SET commands.

## <span id="page-14-4"></span>**4.4 Restoring to Factory Defaults**

The TELSEC® MP1 has a small access hole next to the green power LED. Holding this switch in for approximately 15 seconds during a power up (cycle power off then back on) will cause the system to erase all programmed settings and go back to the factory defaults. During the Cold Start process, you will see both the power LED and Alarm LED flash simultaneously every second. After a few seconds, the alarm (red)LED will be illuminated solidly. Release the cold start switch once the alarm LED is on solid.

# <span id="page-15-0"></span>**5 Communicating with the MP1**

Connect a standard Ethernet cable between the TELSEC® MP1 and your local Ethernet switch or router. You can also direct connect to the system with your PC using a crossover Ethernet cable and setting a static IP address on your PC. The MP1 has a default IP address of 192.168.1.31. Use this address to log into the unit and then change the IP address to a new permanent setting.

## <span id="page-15-1"></span>**5.1 Connecting to the System**

The built-in web server uses a *username* and *password* combination to authenticate a user and allow access. No information will be shown without proper authorization. The default setting uses HTTP protocol with a username of **Admin** and password of **admin.** The username and password are case sensitive so make sure your caps lock key is turned off. The default password along with the five available user level passwords can be change once you log in and go to the Settings/User Administration web page. Keep track of your password because there is no way to access the system without a valid password. The system will have to be cold started to return to default settings if the password is unknown.

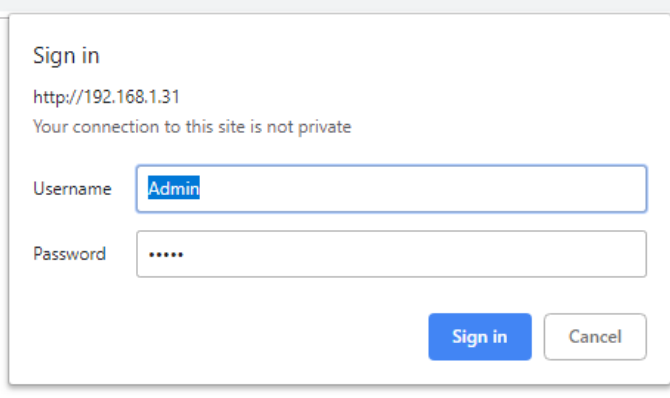

**Figure 7 - Login Screen**

## <span id="page-15-2"></span>**5.2 Web Page Navigation**

All MP1 web pages will have a top header section that shows the Site Name, the systems date and time, Alarm bell icon and a menu ribbon with the available choices for navigation. The choices presented on the menu ribbon will be dependent on the access level of the password used. Clicking on the alarm icon will navigate directly to the active alarms page.

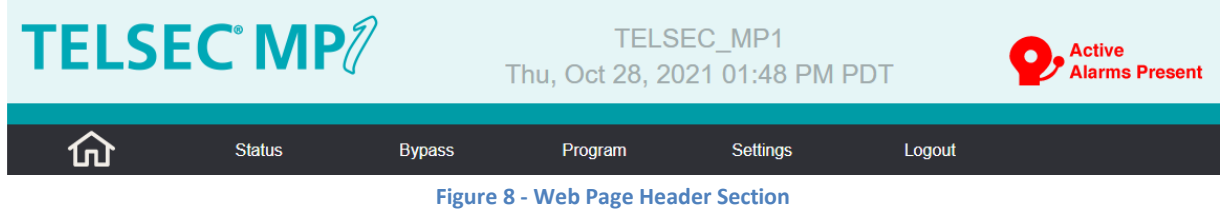

## **5.2.1 The Home Page**

After you log in with your username and password, the MP1 will display the Home page. This page can also be displayed if you click on the home icon on the menu ribbon. The home page will show the Site Information text box, status of the outputs and any Active Alarm condition. Outputs have an acknowledge button to allow the user the ability to return the output to the inactive state. See [Figure 9](#page-16-2).

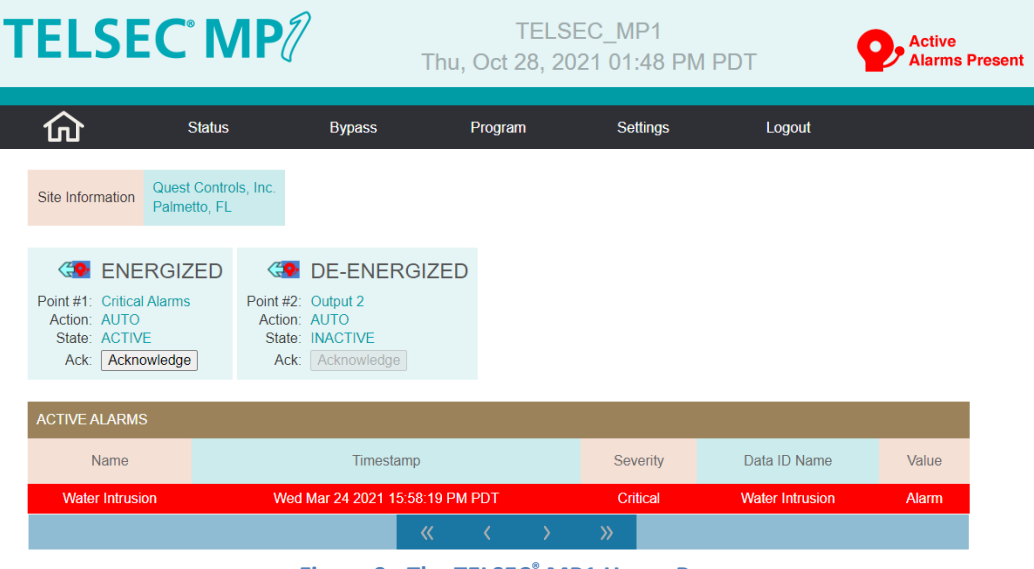

**Figure 9 - The TELSEC® MP1 Home Page**

## <span id="page-16-2"></span><span id="page-16-0"></span>**6 System Status**

Hovering your mouse pointer on the Status option will provide the choices of Input Status, Output Status and Log Data. This section of the manual will review each one of these options and the available functions.

## <span id="page-16-1"></span>**6.1 Input Status**

The input status page will show the current value of the universal inputs currently programmed in the system. The status page groups the inputs based on their definition into either digital inputs or analog inputs. The display will show the digital inputs first followed by the analog points. Click on the expand window icon to display the points.

## **6.1.1 Digital Inputs**

Digital inputs will show the input number followed by the defined name of the point and the current value. The page will show the ACCUMULATED ON which represents the entire time the input has been active (ON), this timer can be cleared. The INTERVAL ON timer shows how long this input has been active this time, when the input clears (OFF) this value will be held. When the input re-activates, this timer will clear to zero and start counting. The INTERVAL OFF timer reacts similarly to the ON timer but only counts when the input is off or inactive. The EVENT counter counts one for each change in state of the input, on is one, off is two, next on is three and so on. The EVENT TIMER begins counting from the time the input is programmed or from the time the input was last cleared.

The system will keep track of the number of alarms that are active for the input and display that as a hyper link. Clicking on the link will bring up a window with a table of active alarms for the point.

The last column on the digital input page will show the defined "normal state" of the input. The purpose of this column is to indicate how the point is defined to make trouble shooting easier without having to navigate to the input definition page. The following will be displayed:

- DRYNO = A normally open input wired between input and ground.
- DRYNC = A normally closed point wired between input and ground
- WETNO = A normally open input wired between the 24V terminal (or external voltage max 60 VDC) and the input terminal.
- WETNC = A normally closed input wired between the 24V terminal (or external voltage max 60 VDC) and the input terminal.

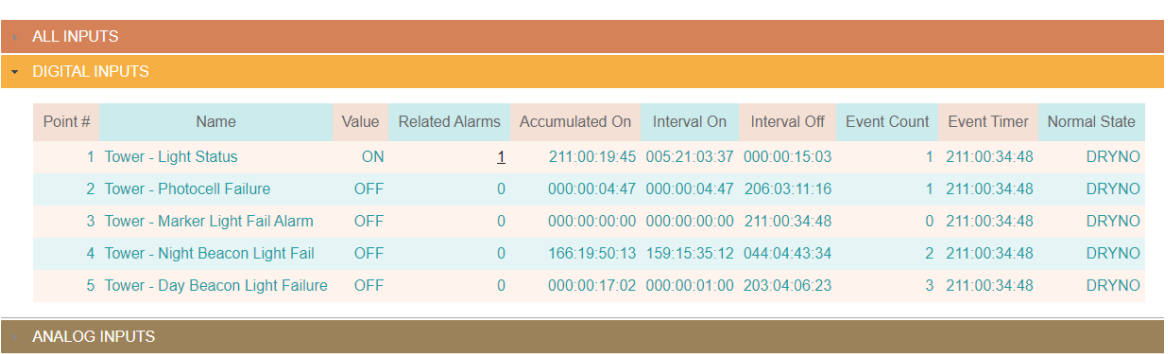

**UNIVERSAL INPUTS** 

**Figure 10 - Digital Input Status**

## **6.1.2 Analog Inputs**

Analog input status will show the input number, the programmed name for the point and the current value of the input in the defined engineering units. The related alarms column will indicate the number of active alarms currently present that reference the input. A number greater than 0 will be a hyperlink that will bring up a window showing a table of active alarms for the point. Input seven is a special input that is used to monitor the voltage of the incoming power to the MP1.

#### **UNIVERSAL INPUTS** ALL INPUTS **DIGITAL INPUTS** - ANALOG INPUTS **Name** Value Related Alarms Point  $#$  $\overline{0}$ 2 Zone 1 Temperature 77.3  $\overline{0}$ 5 Zone 2 Temperature 76.2 7 DC Power 47.5  $\overline{0}$

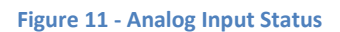

## <span id="page-18-0"></span>**6.2 Output Status**

The output status page shows the current status of the digital outputs. Each output will be shown with the defined name, Action which is either automatic (AUTO) or BYPASSED if a user has bypassed the output (Settings/Bypass). The state field shows whether the point is Active or Inactive based upon the user defined program. The last function is the ability to Acknowledge the current active state which will cause the output to go to an inactive state until the next condition causing an Active state occurs.

## **OUTPUT STATUS**

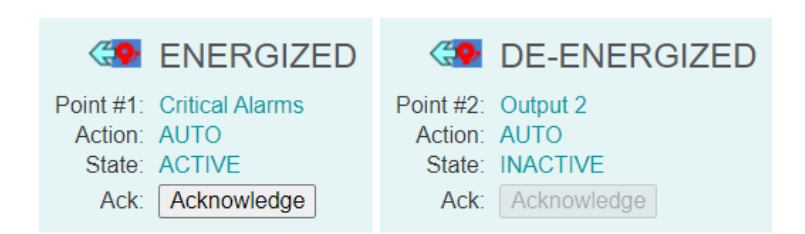

**Figure 12 - Digital Output Status**

## <span id="page-18-1"></span>**6.3 Alarm Status**

The Alarm Status page will provide the current status of all the defined alarm points. Each alarm point will be listed with the defined name, the name of the point being referenced in the alarm, a timestamp when the alarm point last transitioned to its current value and the current value of the point.

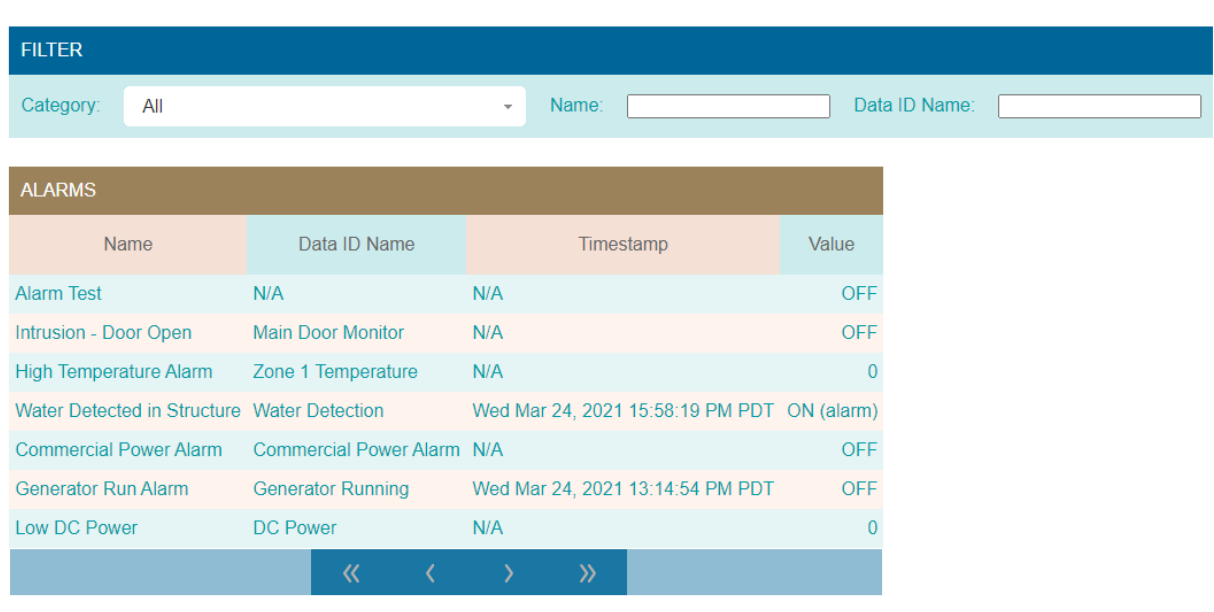

**ALARMS STATUS** 

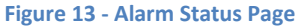

Use the forward, back, beginning and end icons to navigate through the alarms. The page supports filtering alarms based on category from the dropdown box or by word matching of point names. Use the Name field for the alarm name and the Data ID Name field to search by an input name. For example, you can type Tower in the name field to get a list of all alarms that have the word "Tower" in the name.

## <span id="page-19-0"></span>**6.4 Active Alarm Log**

The Active Alarms page will display any alarm that is currently active in the system. The page allows for searching based on severity level and by date. The alarms displayed can also be downloaded to a CSV file by clicking on the Download To CSV button.

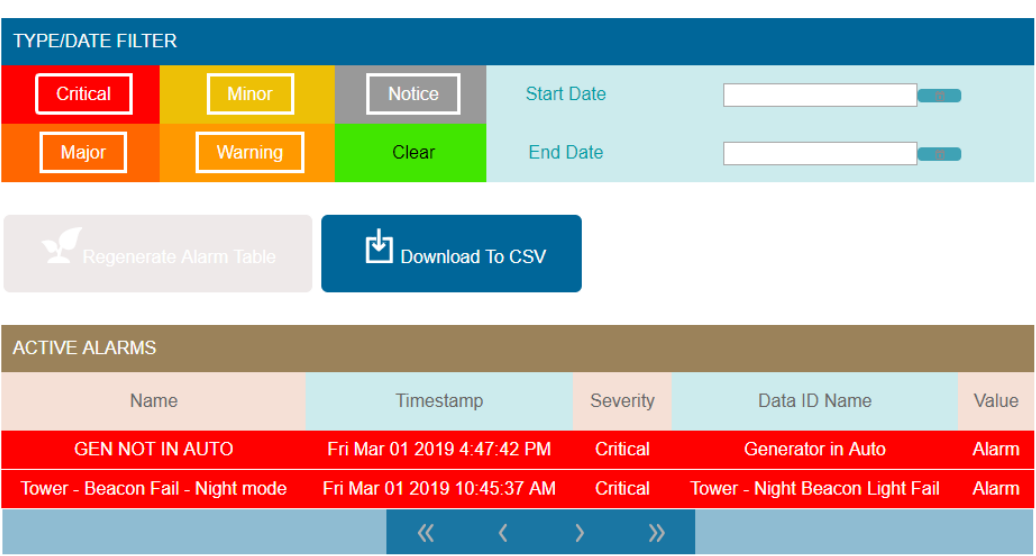

**ACTIVE AI ARMS** 

#### **Figure 14 - Active Alarms Page**

## <span id="page-19-1"></span>**6.5 Historical Alarm Log**

The Historical Alarm page will show the alarm history of the stored alarms. Use the back, next, beginning and ending button on the bottom of the table to navigate through the list of alarms. The Download To CSV button will create a CSV file and download it to your computer.

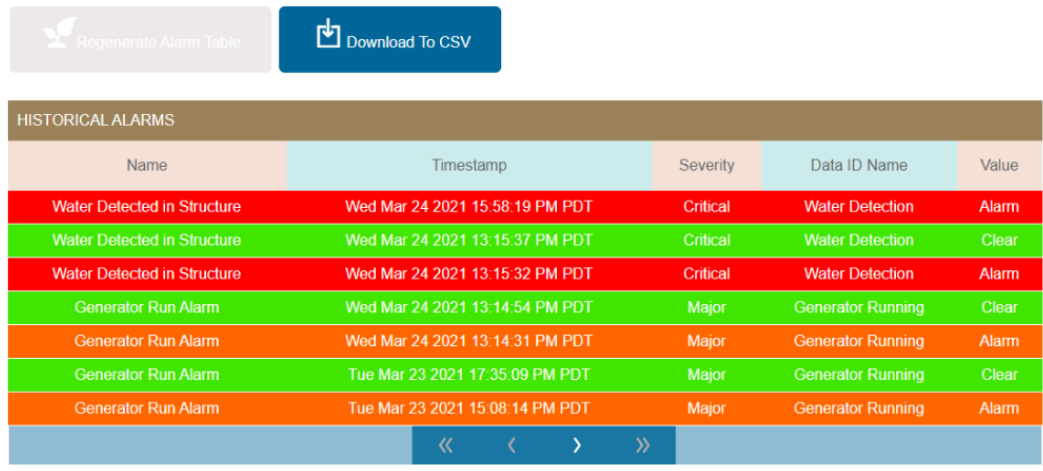

**Figure 15 - Historical Alarm Page**

## **6.5.1 Filtering Alarm Data**

Use the TYPE/DATE FILTER functions to filter the alarm severity and the Start/Stop Date fields to select the specific desired ranges. The page has additional filters for the alarm category and the ability to word match the name of the alarm and/or the data point being referenced in the alarm. Press the Regenerate Alarm Table button once you create your search criteria. For example, a search of all Major Generator alarms:

**TYPE/DATE FILTER** Critical Minor Notice **Start Date** Major Warning Clear End Date CATEGORY/NAME FILTER Category: All Name: [ Data ID Name: Gen  $\bar{\phantom{a}}$ Download To CSV **HISTORICAL ALARMS** Data ID Name Name Timestamp Severity Value **Generator Run Alarm** Wed Mar 24 2021 13:14:31 PM PDT **Generator Running** Major Alarm **Generator Run Alarm** Tue Mar 23 2021 15:08:14 PM PDT Major **Generator Running** Alarm

**HISTORICAL ALARMS** 

**Figure 16 - Alarm History Search Results**

Press the "Download to CSV" button if you want to save a copy of this search to your computer in a comma separated values (CSV) file format.

## <span id="page-21-0"></span>**6.6 Log Data**

The MP1 will plot a graph of up to four points at a time. The page controls will allow the user to select from Analog Inputs, Digital Inputs and Digital Outputs. Any combination of point types can be charted at one time. Select the point to be graphed and then select the date range for the data. If no date range is specified, then the system will display the most recent data for the points when clicking on the Regenerate Graph button. The "Point name match string" field can be used to only show points that contains those characters. For example you could type Zone in the point name match field and the system will only display analog inputs with value of Zone in the name.

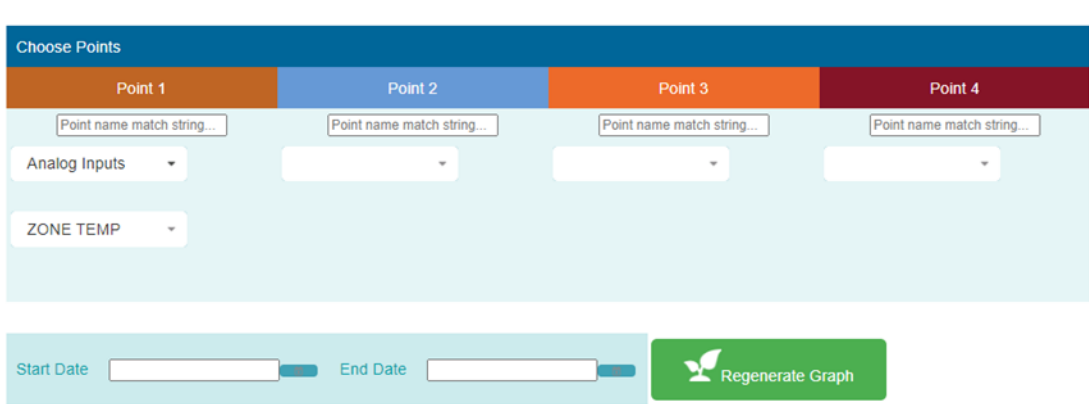

**LOG DATA** 

**Figure 17 - Select Data Point to be Graphed**

The system will display the graph with a default view of the last 24 hours. Use the page buttons and zoom in and out icons to view the data in your web browser. The MP1 will display a Download to CSV button which will download the data in a CSV file for viewing in another program. Note the download will be the most current 4095 entries per point when no time range was selected. If a large time range was selected, then the system will return the last 4095 entries per point for the range.

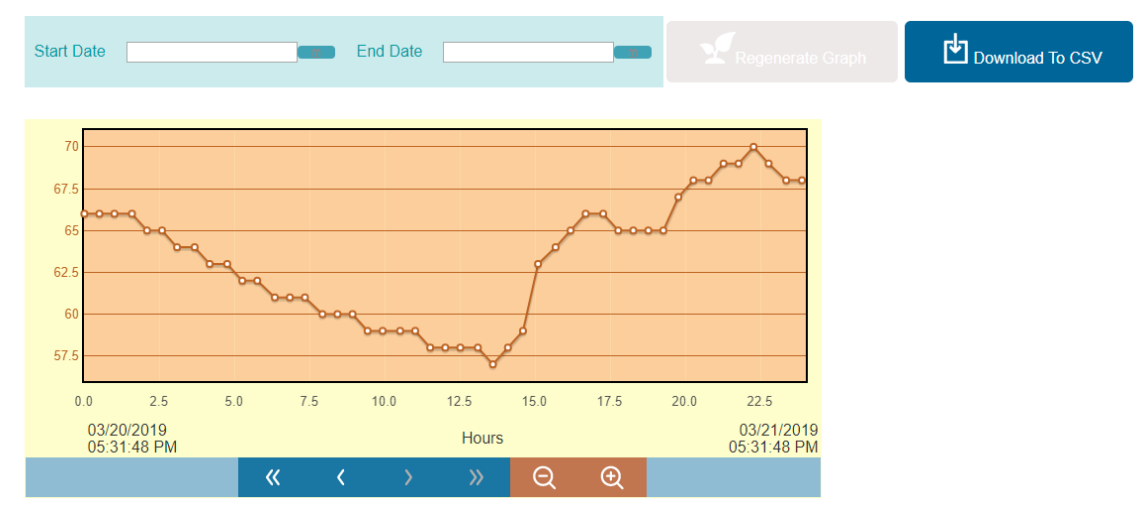

**Figure 18 - Graph of Selected Data Points**

# <span id="page-22-0"></span>**7 Bypassing**

The Bypass page is used to bypass the two outputs on the MP1 and to override the current status of directly wired input points.

## <span id="page-22-1"></span>**7.1 Bypass Inputs**

Directly wired inputs can have their current value overridden by clicking on the "Add new input bypass" button. This will bring up the following dialogue:

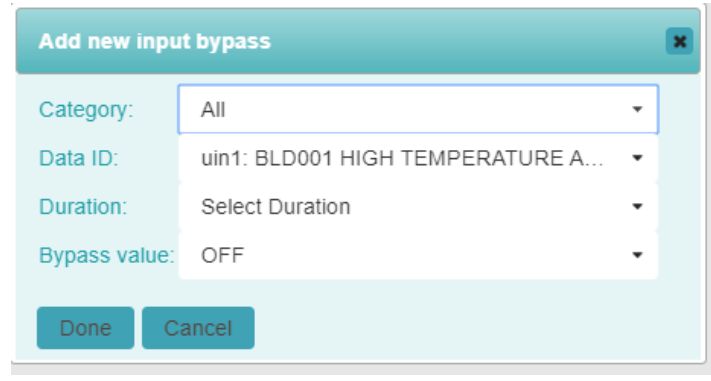

**Figure 19 - Bypass Inputs**

Select the point to be bypassed in the Data ID field and then select the duration. The bypass value field will have the option of ON or OFF for binary points or will allow the user to enter a value for analog sensors. Press the Done button to complete the bypass. The point in bypass will then appear on the bypass page. Clicking on the Auto button for the input will return the point to automatic readings.

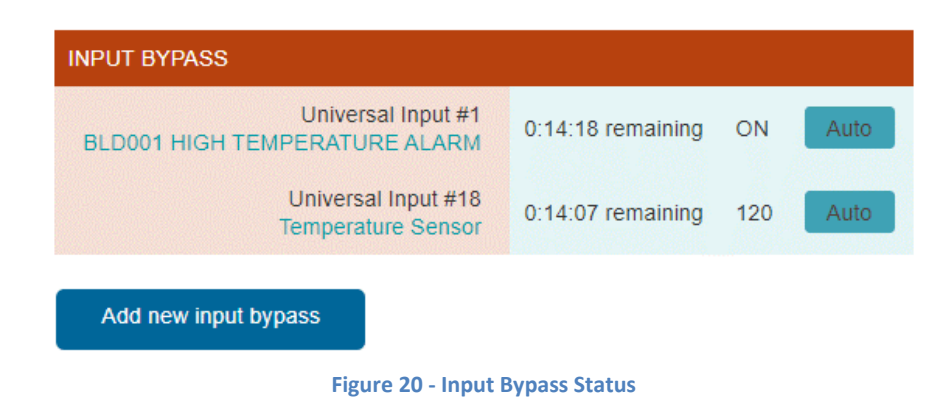

# <span id="page-23-0"></span>**7.2 Bypassing Outputs**

The bypass output function is used to turn on (activate) or off (deactivate) the outputs. Select a time duration from the dropdown or the word FOREVER and then select the desired action of ON or OFF. Outputs bypassed for a time period will return to automatic mode once the time elapses. Outputs bypassed FOREVER must be manually returned to automatic by selecting Auto.

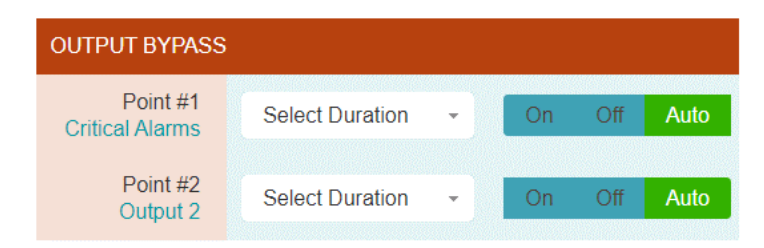

**Figure 21 - Bypassing MP1 Outputs**

## <span id="page-24-0"></span>**8 Configuring the MP1**

Configuring the MP1 consists of setting up the basic functions and features that will be used with your application. Items such as the network settings, system clock, network protocols and alarm dispatch need to be configured so the system knows what and how to operate when you program the system for monitoring and alarming.

## <span id="page-24-1"></span>**8.1 System Setup**

Select Settings from the main menu and choose General. The MP1 will display a list of options for configuration with the first one being Site Parameters. Click on each accordion header to modify the settings for each section and press Save Settings to write the changes to non-volatile flash memory. Save Settings will cause the system to save the changes and reboot to come up with the new values. You can navigate through each section on this page, make changes and then press the Save button to save all changes at once. **Changes will not be saved if you navigate from this page without pressing the "Save Settings" button.**

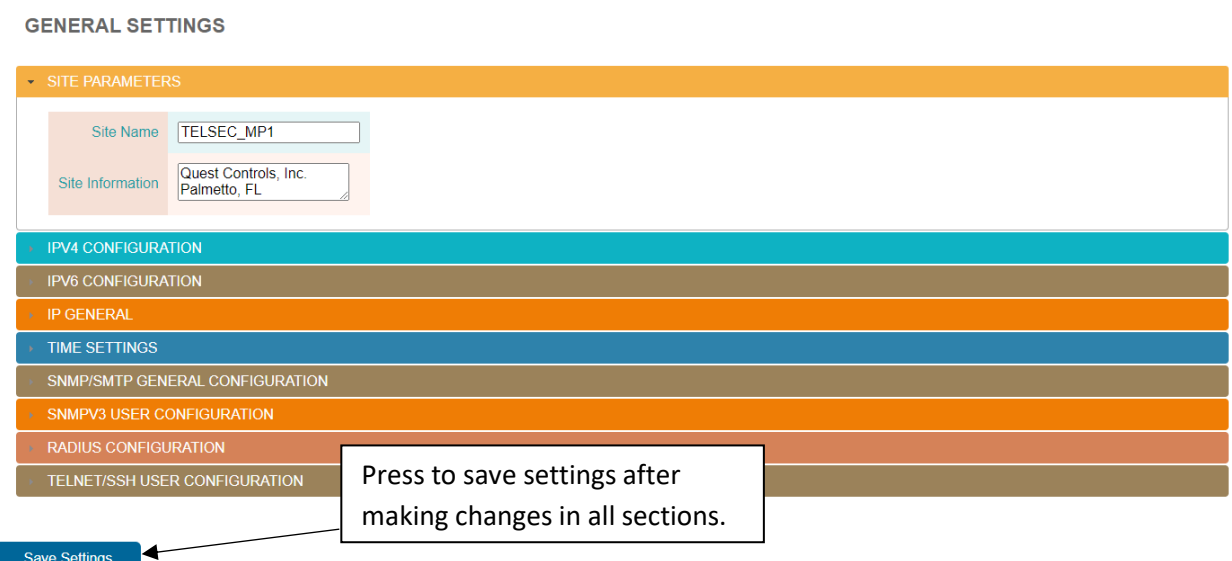

#### **Figure 22 - Web Server Setup**

## <span id="page-24-2"></span>**8.1.1 Site Parameters**

The Site name is displayed in the header of web pages and is used when sending Emails and/or SNMP traps. Enter the desired name to reference the site where the MP1 is located. **Note spaces are not allowed and will be converted to underscores**. The Site Information section is to store unique information about the site such as the address to the facility or contact information.

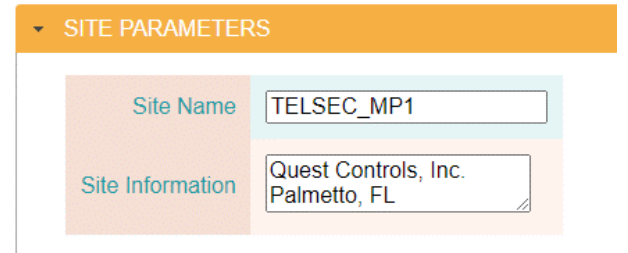

**Figure 23 - Site Name and Information**

## **8.1.2 IPV4 Configuration**

The MP1 supports dual stack for IPv4 and IPv6 or you can disable either IPv4 or IPv6. The default setting is for IPv4 to be enabled and IPv6 disabled. The system will not allow a user to disable both. Use this section to enable/disable IPV4 protocol and to configure an IP address for the unit. The system supports DHCP or Static. If Static is chosen, then enter the desired IP address, Subnet mask and Gateway address.

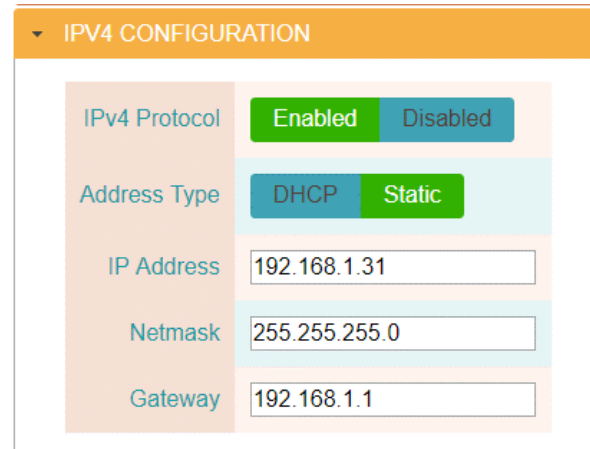

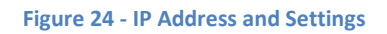

## **8.1.3 IPV6 Configuration**

The MP1 supports either dual stack for IPv4 and IPv6 or you can enable IPv6 and disable IPv4. Use this section to enable IPv6 an configure the network address using either Auto configuration or manual configuration. If Auto is chosen, then the system will display the address in the IP address field after pressing the Save Settings button and the system goes through its restart. For manual configuration, enter the IP address with the prefix and the gateway address without a prefix.

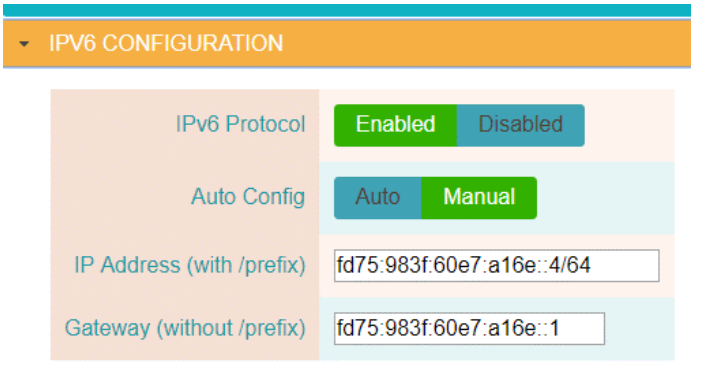

**Figure 25 - IPv6 Settings**

## <span id="page-26-0"></span>**8.1.4 IP General**

This section is used to enter the DNS server IP addresses, change the default IP ports, enable/disable SSL and configure the location of where the update server is located. The Telnet and SSH ports are used for Transaction Language 1 (TL1) alarming and access to the management shell. See section [8.1.9](#page-29-0) for configuring usernames and passwords. The TL1 port is a read only access that uses Telnet and does not require a login sequence. Changing the port number to 0 for Telnet, TL1 Port or SSH will disable access to that function.

When selecting SSL, the system will allow you to copy/paste the contents of your own PEM data file if you have one. The system will create a self-certification If PEM data is not entered. Self-certification will allow HTTPS connection, but your browser will generate an error notice and ask you if you want to continue. The update server section is used to identify where to look for updates when a user presses the Check and Install Updates button found on the Settings/Advanced page. It is recommended that this field is not changed unless you know the IP address and path for update files.

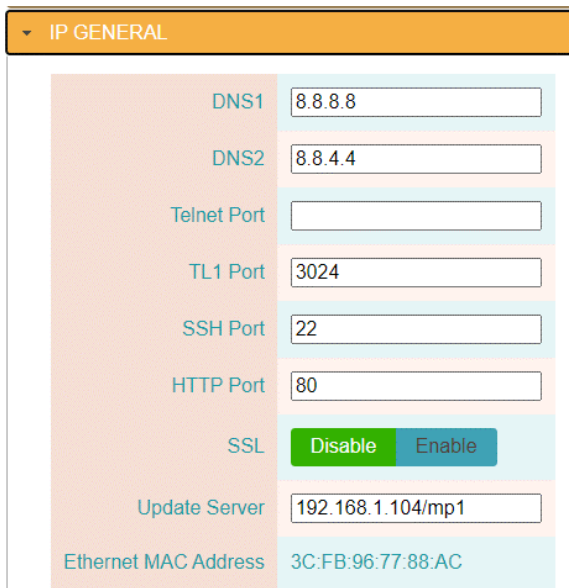

**Figure 26 - Additional Network Settings**

#### **8.1.5 Time Settings**

Use this section to either set the system clock manually or to turn on automatic time updates using an NTP Server. This page will also allow you to enter a time zone for the system and configure daylight savings time. In manual mode, the web page will allow you to set the time of the system manually by clicking on the time field. This will bring up a dialog box for setting the time which will include a button to set the time using time on your computer.

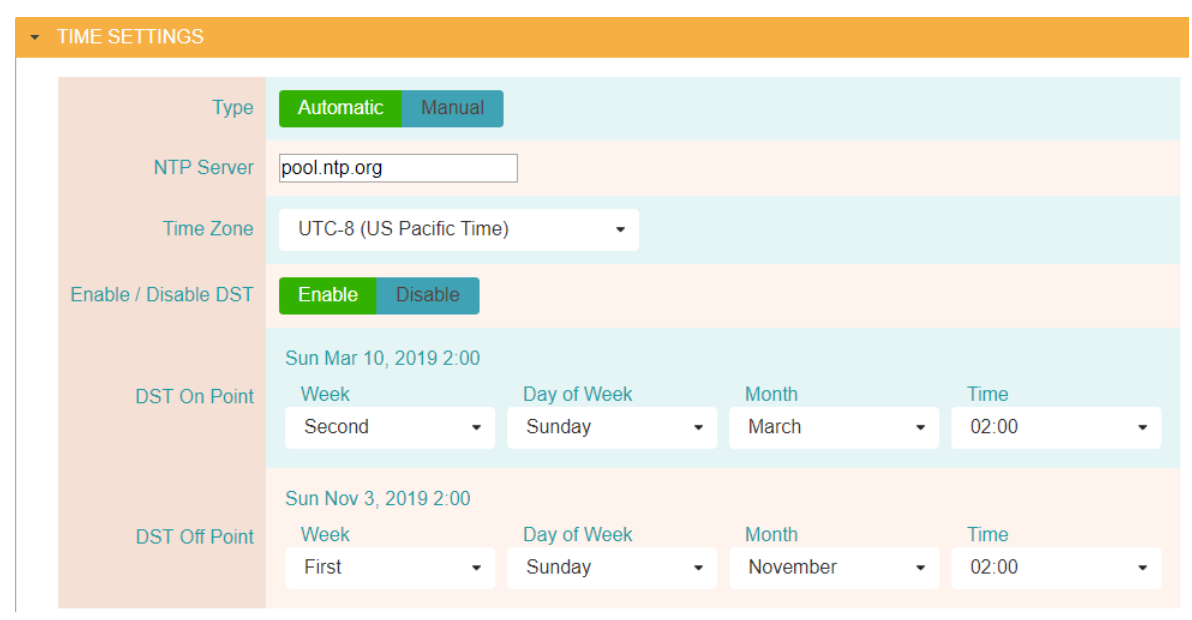

**Figure 27 - System Clock Settings**

## <span id="page-27-0"></span>**8.1.6 SNMP/SMTP General Configuration**

Use this section to set up the common settings when using SNMP or SMTP (Email). When using SNMPv3, you can have SNMPv1 & v2c active by putting in a Read and Write community string. Leave these fields blank to disable v1 & v2c SET and GET operations. Contact Quest to obtain the MIB files for the MP1. There is a specific MP1 MIB for doing SET and GET commands along with Quest's standard Alarm MIB file for trap reception.

The SMTP setup is to allow the MP1 to send text-based emails when an alarm occurs. Enter the SMTP server information, username and password if necessary, to allow the MP1 to connect to the sever for sending email notifications. The email dispatch addresses and alarm severity are configured in the Settings Alarm Dispatch page (section [8.2.2\)](#page-31-0). The format of the email can be found in [Appendix C](#page-61-0) – [Email Alarm Format](#page-61-0)

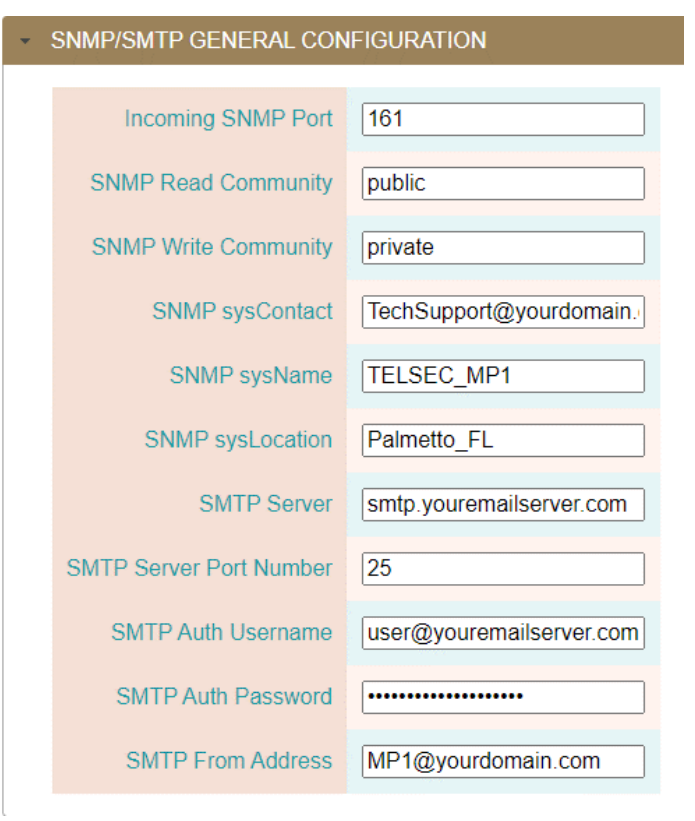

**Figure 28 - SNMP and Email Configuration**

## <span id="page-28-0"></span>**8.1.7 SNMPv3 User Configuration**

Use this section to create up to four different users for SNMP Set/Get access to the system and sending traps if v3 traps are configured under the Settings/Dispatch page. The MP1 supports authentication using MD5 or SHA and Privacy using DES or AES. Usernames and passwords are 8-32 characters in length and accept the characters a-z,A-Z and 0-9.

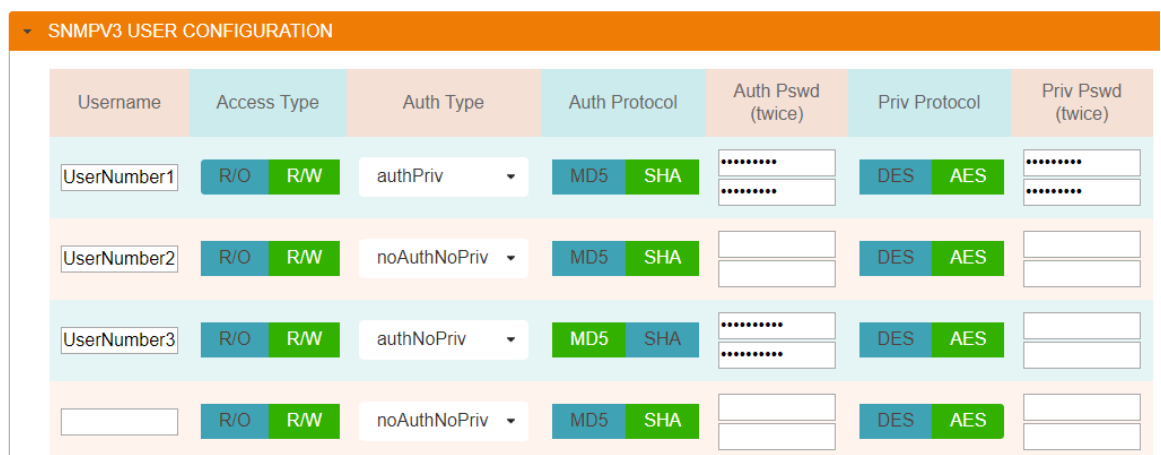

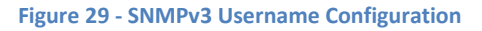

#### **8.1.8 RADIUS Configuration**

If RADIUS is enabled, the MP1 will contact the defined server when a user attempts to log into the system to determine if the username/password is valid. The MP1 will grant access if the username/password is valid and will show the menu options based upon the user's access level defined in the RADIUS server. See Appendix B - [RADIUS Server Configuration](#page-60-0) for the required setting when configuring the RADIUS server.

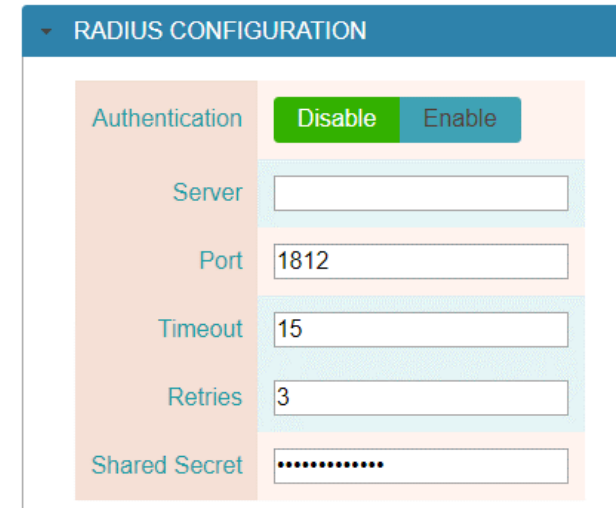

**Figure 30 - RADUIS server interface setup**

## <span id="page-29-0"></span>**8.1.9 Telnet/SSH User Configuration**

The MP1 supports SSH and Telnet for access to the system to receive alarms via TL1 [\(Appendix D](#page-62-0) - TL1 [Alarms and Commands\)](#page-62-0) or to access the Shell console for managing the network settings of the MP1 (section [10\)](#page-47-0). The Telnet/SSH User Configuration section is used to set usernames, passwords, inactivity timeout delay and the access type for up to nine different users. The default username/password for the "shell" level is Shelllevel/shelllevel and for TL1 access it is TL1level/tl1level. Change the default settings and or add additional users by entering the appropriate information and then select the access type. Press the save changes button to write the settings to flash. Usernames are 8-32 characters in length and can contain A-Z,a-z, 0-9 and special character \_ . Passwords are 8-32 characters in length and can contain A-Z,a-z, 0-9 and special characters \_@#%\*-

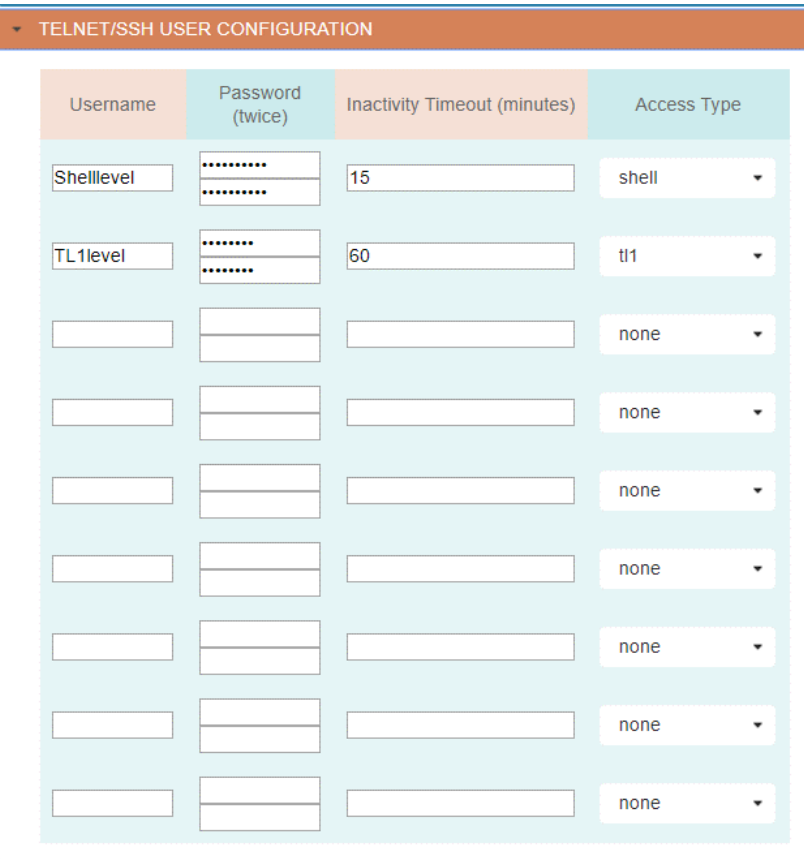

**Figure 31 - Telnet/SSH User Configuration**

## <span id="page-30-0"></span>**8.2 Alarm Dispatch Settings**

The Alarms Dispatch option under the Settings menu will display the current settings for both the SNMP dispatch and Email dispatching of alarms.

## <span id="page-30-1"></span>**8.2.1 SNMP Dispatch**

The MP1 supports sending SNMP traps or Informs (v2c or v3 only) to four trap servers. Enter the IP address of the trap server and select the SNMP version and either Trap or Inform. Some trap servers require a specific Community String to be used, but if not, use the value of Trap which is the default. For SNMPv3, you will need to use one of the defined Usernames that was created during the configuration of SNMPv3 (section [8.1.7\)](#page-28-0). Press the "Save Settings" button to save your changes. **Note: if you are also using Email dispatching, then make those entries first prior to pressing the "Save Settings" button (section [8.2.2\)](#page-31-0).**

#### **ALARM DISPATCH**

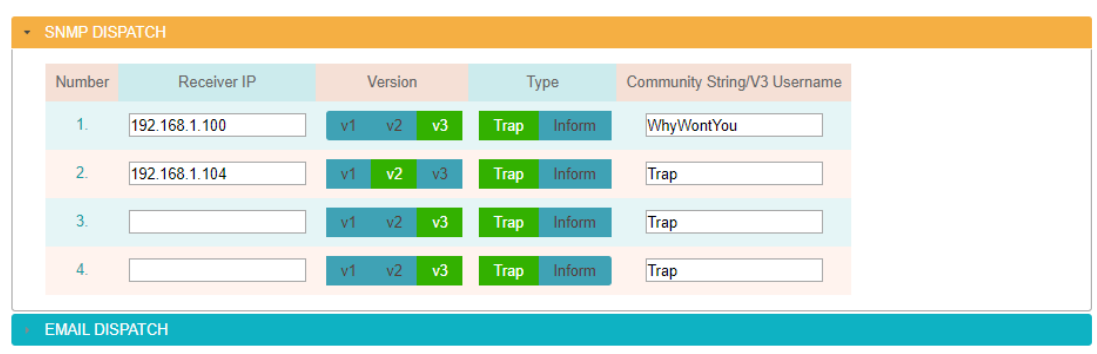

**Figure 32 - SNMP Trap/Inform Configuration**

#### <span id="page-31-0"></span>**8.2.2 Email Dispatch**

Click on the Email Dispatch expand icon to display the settings for creating email distribution. The Email server settings must be configured for email alarming to occur (See section [8.1.6\)](#page-27-0). The MP1 supports nine email addresses for sending alarms. Enter the users email address or distribution list address to be used. The subject field allows for a custom message to be included with the email. The system will create a subject line with the severity of the alarm followed by the text entered in the subject field. The last column allows for filtering of what type of alarms to be sent. The system will automatically send a clear email when the alarm condition clears. For example, if only Critical alarms are sent via email then the Clear for those critical alarms will be sent.

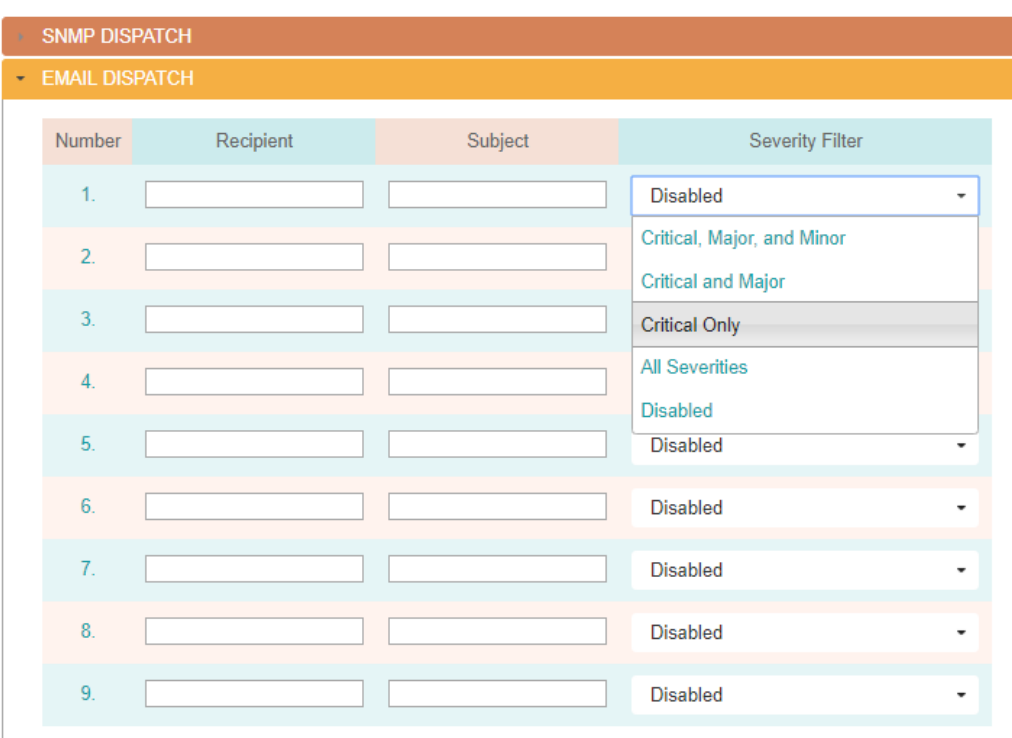

#### **ALARM DISPATCH**

**Figure 33 - Email Alarm Dispatch**

Press the Save Settings button at the bottom of the page when completed. This will save any changes made to the email dispatch and changes made to the SNMP dispatch.

## **8.2.3 Heartbeat Function**

The MP1 can be enabled to send a heartbeat message based on a user defined interval. This is typically used to coordinate with a monitoring system platform to ensure the system is operational. Heartbeat messages are only sent via SNMP or TL1 over a Telnet/SSH connection. The heartbeat message is a user definable 32-character message. Enter the desired message and select the interval by entering in the number of seconds to wait between sending messages. A value of 0 will disable this function.

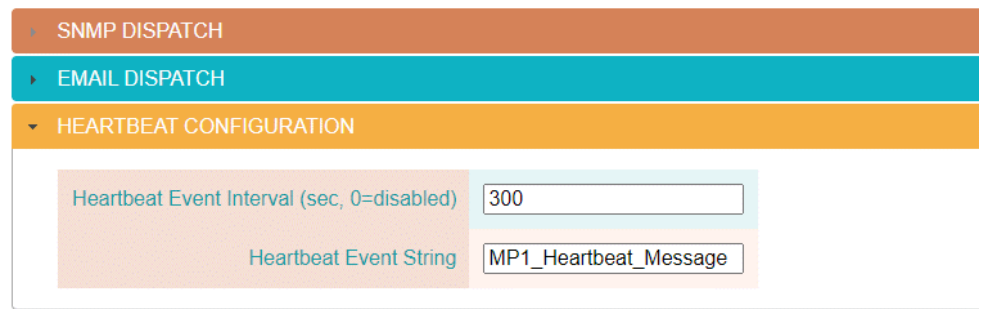

**Figure 34 - Heartbeat Configuration**

## **8.2.4 Test Alarms**

The send Test Alam button at the bottom of the page will cause a test trap to be sent to all the defined destinations along with a test email to the defined recipients. The Test alarm will have a critical severity with all the data fields showing TEST ALARM. The critical alarm will be followed by a clear alarm again with all the data fields showing TEST ALARM.

## <span id="page-32-0"></span>**8.3 HTTP User Administration**

This page sets up the six available usernames for the password and what areas the user can access. If the RADIUS server function is enabled, then this option does not affect user access. The default passwords are the same as the username, but in all lower case. No characters are displayed in the password field for security purposes. Passwords can be 5-32 characters in length and contain A-Z,a-z, 0- 9 and special characters \_@#%\*-

|                   | <b>USER ADMINISTRATION</b> |                  |            |               |                    |         |                 |  |  |  |  |
|-------------------|----------------------------|------------------|------------|---------------|--------------------|---------|-----------------|--|--|--|--|
| User              | Password                   | Confirm Password | Privileges |               |                    |         |                 |  |  |  |  |
| User1             |                            |                  | Home       | <b>Status</b> | <b>Bypass</b>      | Program | Settings        |  |  |  |  |
| User <sub>2</sub> |                            |                  | Home       | <b>Status</b> | <b>Bypass</b>      | Program | <b>Settings</b> |  |  |  |  |
| User <sub>3</sub> |                            |                  | Home       | <b>Status</b> | <b>Bypass</b>      | Program | <b>Settings</b> |  |  |  |  |
| User4             |                            |                  | Home       | <b>Status</b> | <b>Bypass</b>      | Program | <b>Settings</b> |  |  |  |  |
| User <sub>5</sub> |                            |                  | Home       | <b>Status</b> | <b>Bypass</b>      | Program | <b>Settings</b> |  |  |  |  |
| Admin             |                            |                  | Home       | <b>Status</b> | <b>Bypass</b><br>п | Program | <b>Settings</b> |  |  |  |  |

**Figure 35 - Webserver Password Setup**

## <span id="page-33-0"></span>**8.4 Advanced Settings**

## **8.4.1 System Version & Update**

Choosing the Advanced settings will display the current version of the system's firmware. Selecting the Update button will cause the system to try and connect to an update server to look for upgrades. The IP address used for upgrades must be accessible from the network the MP1 is on in order to perform the upgrade. The IP address for the upgrade server is configured in the IP General window. See section [8.1.4.](#page-26-0)

**ADVANCED OPTIONS** 

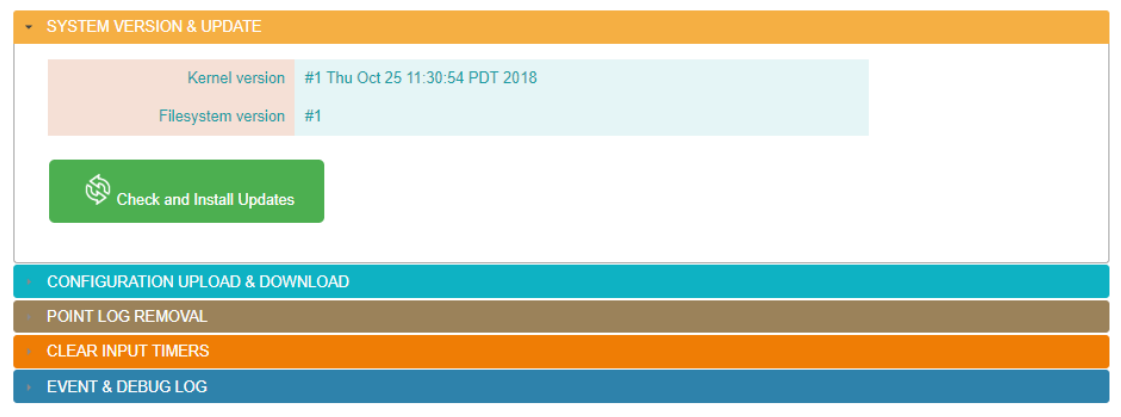

**Figure 36 - Firmware Version and Update**

## <span id="page-33-1"></span>**8.4.2 Configuration Upload & Download**

Select the expand arrow to display the option for downloading or uploading a configuration file to the system. The download option will download a text file to your web browser. The file will have all of the current settings configured in the system. This file can then be saved in case the site needs to be uploaded in the future. The Upload option will allow you to load a configuration file to the system. While the system will download all settings into a single file, it will accept uploading files with individual sections. This way you can upload only the sections requiring changes. Each section has a label in brackets [] to denote the section. The entire section must be loaded together to be successful.

First select the Choose File button to navigate and select a file from your computer. Then select the Upload button. The system will receive the file and then verify the information to ensure it conforms to the proper syntax. The system will then present a dialogue box displaying any errors with their line number or a notice of no errors. If there are no errors, then there will be a Save and Reboot button below the dialogue box. Pressing this button will cause the system to save the contents of the configuration file to flash and then reboot and come back up with the new settings.

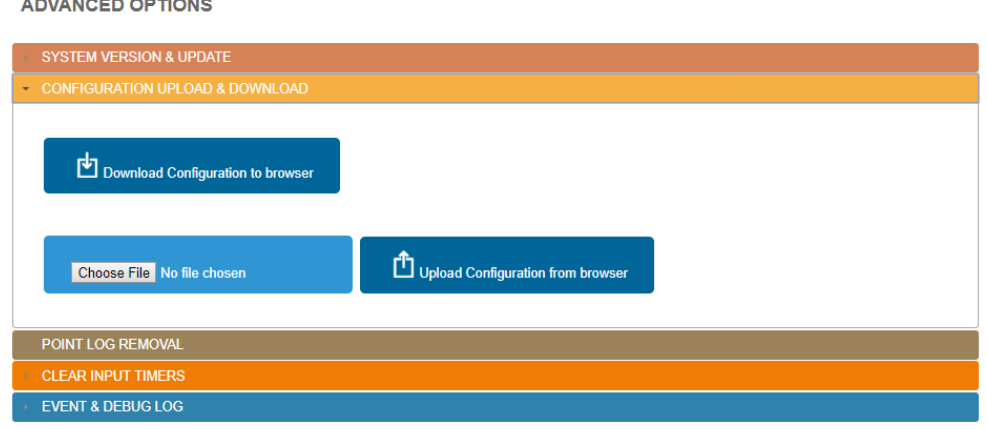

<u> 1999 - Johann Bernson, </u>

**Figure 37 - Configuration File Upload & Download**

## **8.4.3 Point Log Removal**

This section will allow clearing of log data for a single point or erasing history log data for all the points. It is not necessary to periodically remove log data since the system will overwrite old data when the log is full. Typically, the manual clearing of logs might be done after the system is properly wired and configured to eliminate erroneous data that could have occurred during installation.

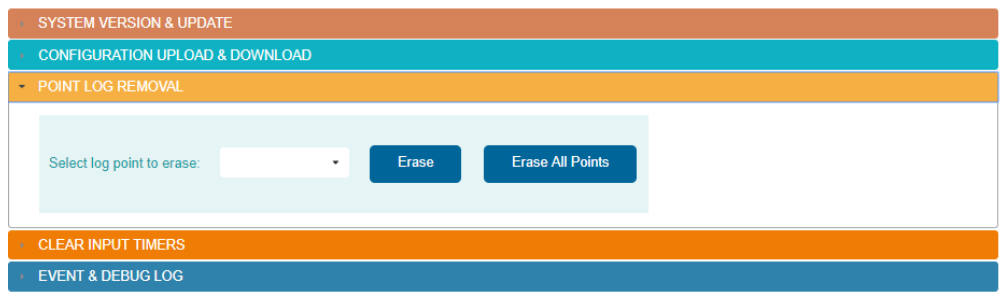

**Figure 38 - Remove Log Data**

#### **8.4.4 Clear Input Timers**

This option will clear all digital input timers at one time. The system will provide a confirmation popup and then proceed to reset the timers to zero if the user confirms the operation.

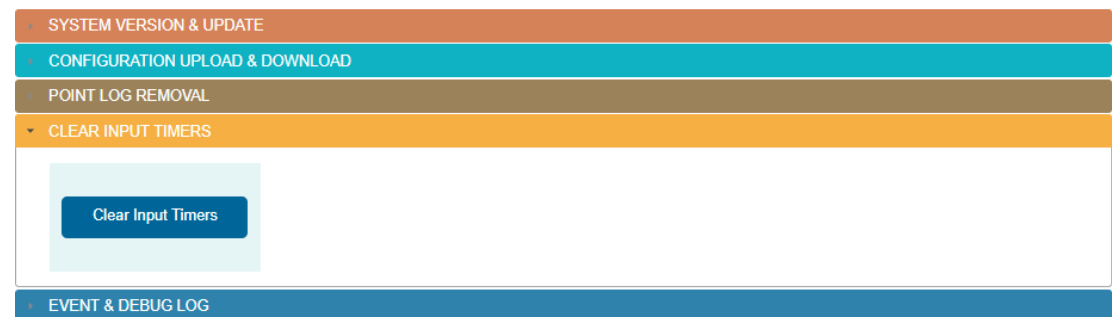

#### **Figure 39 - Clear Input Timers**

## **8.4.5 Event & Debug Log**

The Event and Debug log will provide diagnostic information regarding the operation of the MP1. Typical use of this log would be to resolve issues with sending traps or email alarms. Contact Quest for assistance if you are experiencing issues with your MP1 system. The filter options allow you to select the category and then the detail level of events to be displayed. Select the choices you want and use the optional date range and press the Regenerate Debug Log button. The information will be displayed in a window with controls for forward, back, beginning and end of log navigation. A download button will also be displayed which when pressed will download a text file of the log to your browser.

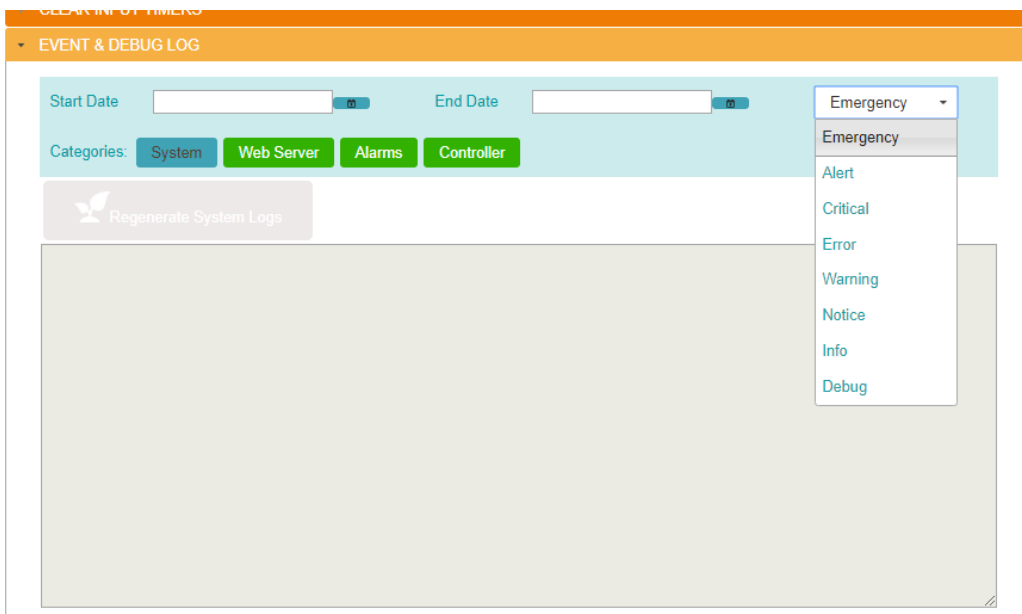

**Figure 40 - Event and Debug Log**

## <span id="page-36-0"></span>**9 Programming the System**

Hovering on the Program menu will display the available program options. For all program pages the system must save changes/additions to flash and do a reboot. When entering data, you will notice that after pressing the Done button there will be a 60 second count down timer in the header. You will have 60 seconds to enter the next point information, which will reset the timer to 60 seconds again. You can continue to add additional points in this manor or if you are completed, you can click on the Save and Reboot button to save immediately instead of waiting for the time out.

## <span id="page-36-1"></span>**9.1 Input Programming**

The program input page will show all inputs that have been defined with their current settings. There are a total of seven inputs. Inputs 1-6 correspond to the field terminals on the MP1 and input 7 is used to monitor the incoming power to the MP1. The point names are hyperlinks to bring up a window for changing the setting. The same window will appear when selecting the "Add new point" button.

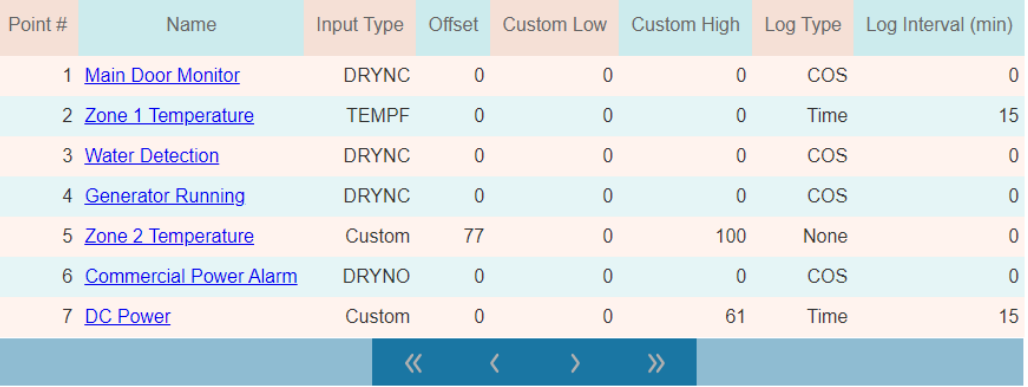

## **PROGRAM UNIVERSAL INPUTS**

**Figure 41 - Defining Universal Inputs**

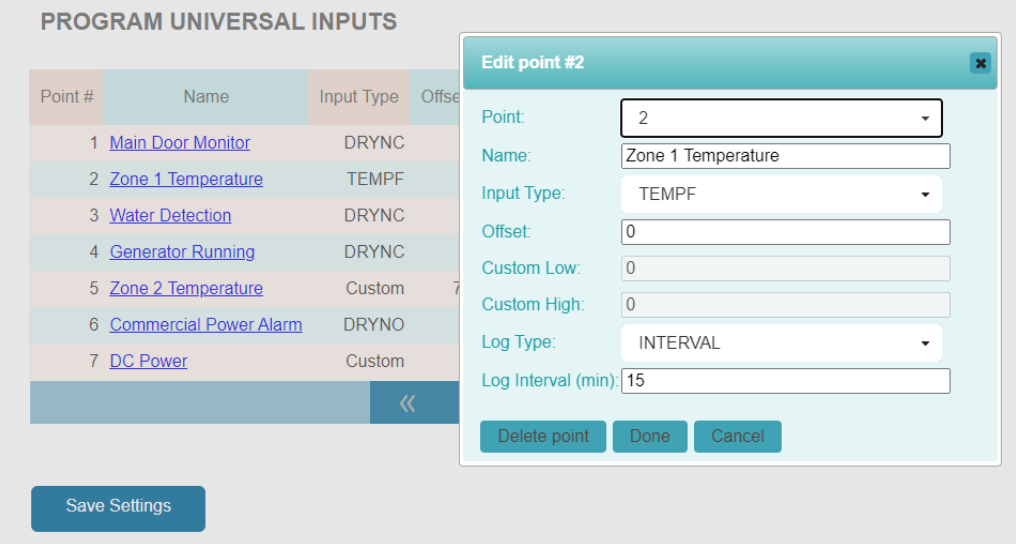

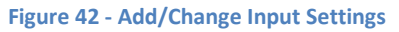

#### **9.1.1 Point**

Inputs 1-6 are associated with the physical wiring terminals on the unit. Input seven is used to monitor the incoming power to the MP1. Use the dropdown to select input 1-7 that you want to define. To define and use input 7 set the input type to CUSTOM with an offset of 0, low value of 0 and high value of 61 to read Volts DC. Then set the log type to interval and enter the interval in minutes for logging.

## **9.1.2 Point Name**

The point name will allow up to thirty-two characters to describe the point being monitored. The name is case sensitive and will be displayed exactly as you typed it.

#### **9.1.3 Sensor Type**

The sensor type dropdown will list the available choices for the input. They are as follows:

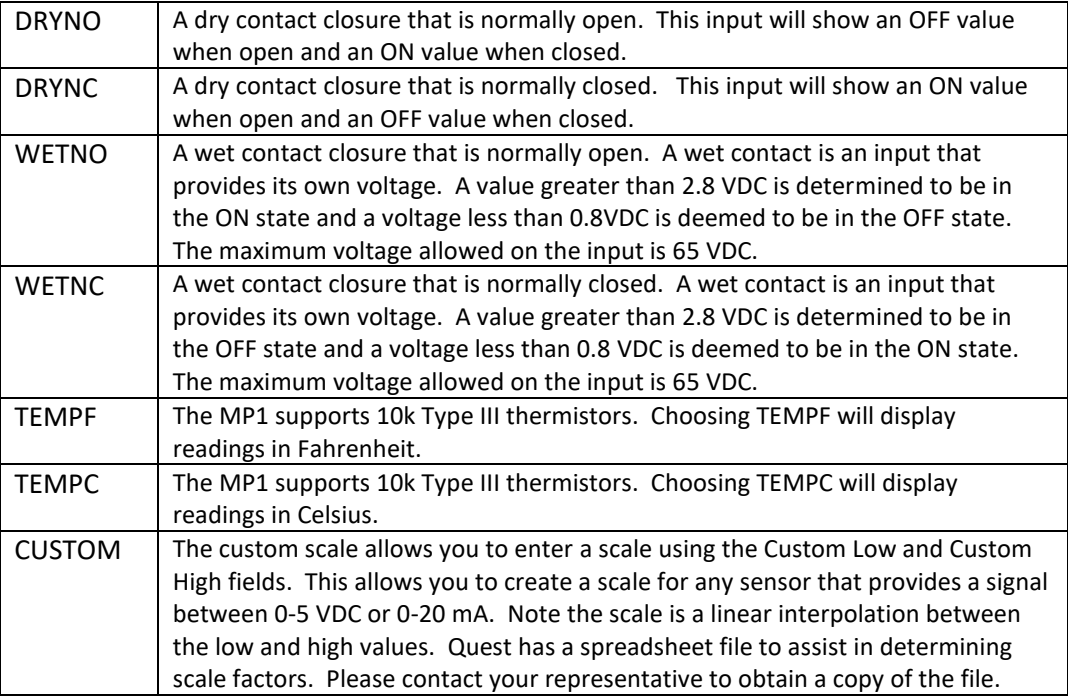

## **9.1.4 Offset**

The offset field is used for any analog sensor to correct the reading of the input. The MP1 will read the input and add the offset value automatically so all alarms, logging and display screens show the corrected value.

## **9.1.5 Custom Low**

This field is used when selecting the CUSTOM input type and will be the value displayed when the input is reading the minimum value or 0 VDC in. The MP1 will use this value along with the Custom High value to create a scale and display the sensor in the correct engineering units.

## **9.1.6 Custom High**

Used in conjunction with the Custom Low field to create a scale for the sensor attached to the input. The High value is the reading the sensor will have when the input is at the maximum input value. Quest has created a special Excel spreadsheet for calculating the minimum and maximum values based on your sensor output. Contact Quest to obtain a copy of this file for your use.

## **9.1.7 Log Type**

Choose between TIME for a timed interval, COS for change of state or NONE to disable the logging for the input. The TIME option is best for analog sensors to log on a user specified interval. Using COS for digital inputs will optimize your logging to only put entries in the historical log when the point changes its ON/OFF state. If you select COS for an analog input, the system will log whenever the input value changes. Needless to say, this will fill up your log rather quickly if you decide to use COS on an analog point.

## **9.1.8 Log Interval**

This is the logging interval in minutes when you select a log type of TIME. The field will allow values between 1 and 120 minutes for the interval.

## <span id="page-38-0"></span>**9.2 Output Programming**

The program outputs page will show the current settings for the two outputs. The output name is a hyperlink that when clicked on will bring up the change settings window for that output.

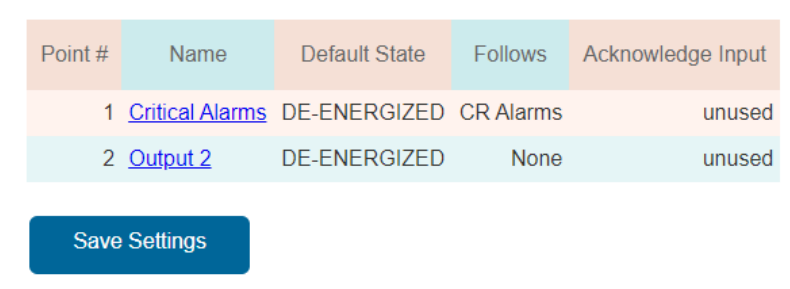

## **PROGRAM OUTPUTS**

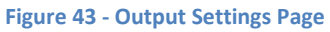

## **9.2.1 Output Name**

Enter up to thirty-two alphanumeric characters to name the output. The name is case sensitive and will be displayed exactly as you typed it.

## **9.2.2 Default State**

The default state is the condition of the relay when it is not being commanded to the active state. This option allows for the relay coil to be either de-energized or energized as the default state of the relay. Select whether the output should be De-energized when not activated (normal relay logic) or Energized when not in the activated state (reverse relay logic).

## **9.2.3 Output Follows Option**

Use the dropdown to select what function you want the relay to follow. This dropdown will show the options of NONE meaning it will only be activated with a user bypass, Alarm severity options or defined time schedules. Time schedules must be defined first for them to appear in the dropdown. By following an alarm severity, the output will be in the activated (ON) condition when there is an active alarm with

the chosen severity. The output will stay activated until the there are no longer any active alarms with the chosen severity or if the Acknowledge button on the web page is pressed. Additionally, an input can be used as the acknowledge function as well. When either Acknowledge function is activated, the system will de-active the output. The output will remain deactivated until another active alarm with the corresponding severity occurs. See [Figure 44](#page-39-0) below.

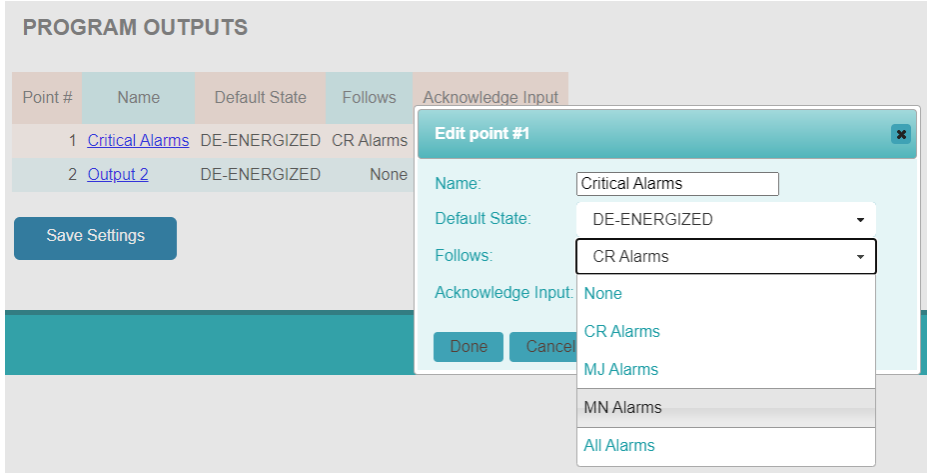

**Figure 44 - Program Output Window**

## <span id="page-39-0"></span>**9.2.4 Output Acknowledge Function**

The program output window has the option to select a digital input as an acknowledge function. If the output is activated due to an Active Alarm, then the output will de-activate when the acknowledge input is in the ON condition. This is useful when using a local enunciator panel that has a momentary input to acknowledge the alarm condition and turn off the output. For example, you may program an output to control a warning light when there is a critical alarm active and program another relay controlling the horn. Pressing the acknowledge button could silence the horn until the next alarm occurs.

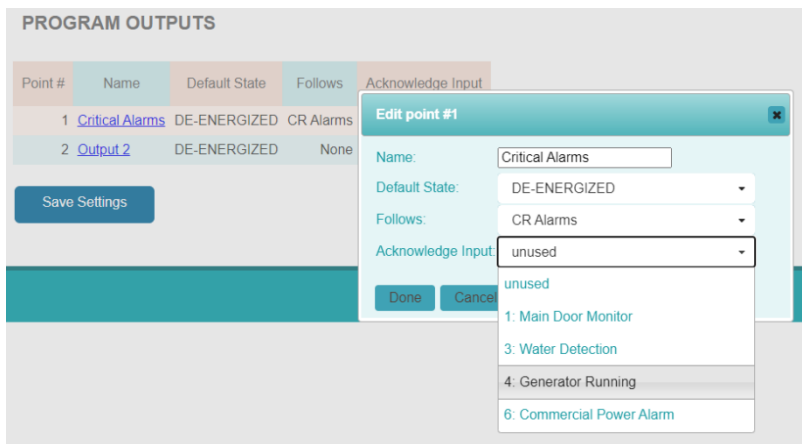

**Figure 45 - Adding an Acknowledge Input**

Press the Done button to go back to the program outputs page and then select another output to program or press the Save Settings button.

## <span id="page-40-0"></span>**9.3 Alarm Programming**

Select Alarms from the Program menu to see the alarm program screen. This screen will display all programmed alarms in a table with the ability to navigate the table using the next, back, beginning and end buttons. The filter section allows you to search based on the alarm name or the name of the point used in the alarm. For example, to see all Tower alarms, you can type Tower in the name field and press enter. Now only alarms with the word Tower in the name will be displayed.

The alarm names are hyperlinks that when selected will bring up the program alarm window. The same window is used for new alarms when selecting the Add new alarm button.

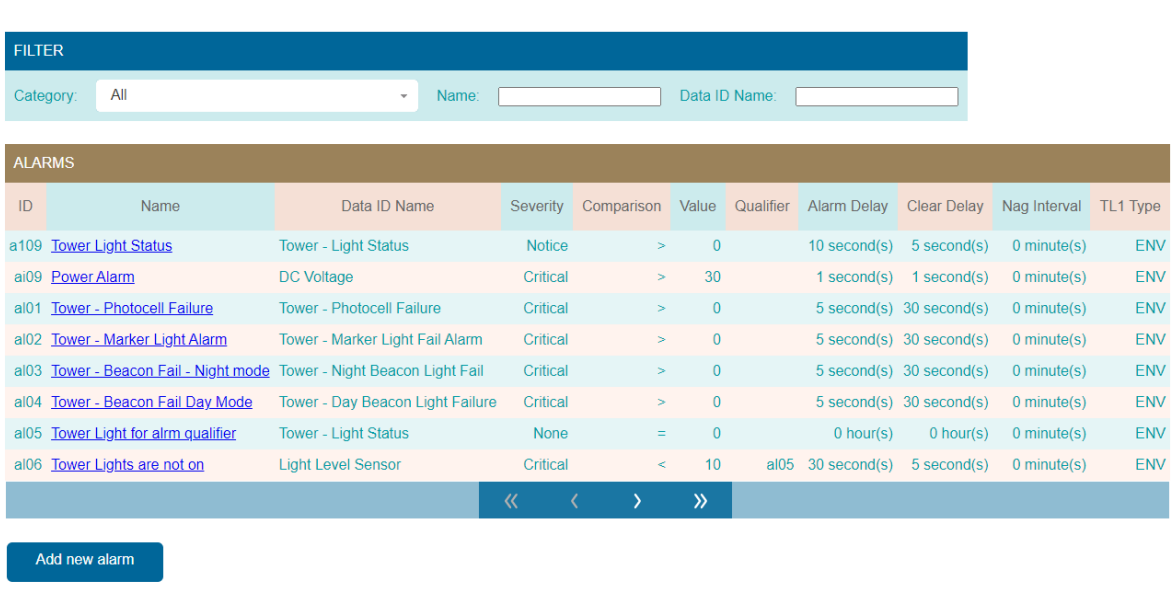

**PROGRAM ALARMS** 

Save Settings

**Figure 46 - Program Alarm Page**

#### <span id="page-41-0"></span>**9.3.1 Defining Alarm Strategies**

Selecting an existing alarm name or clicking on the Add new alarm button will bring up the dialog for modifying or adding a new alarm.

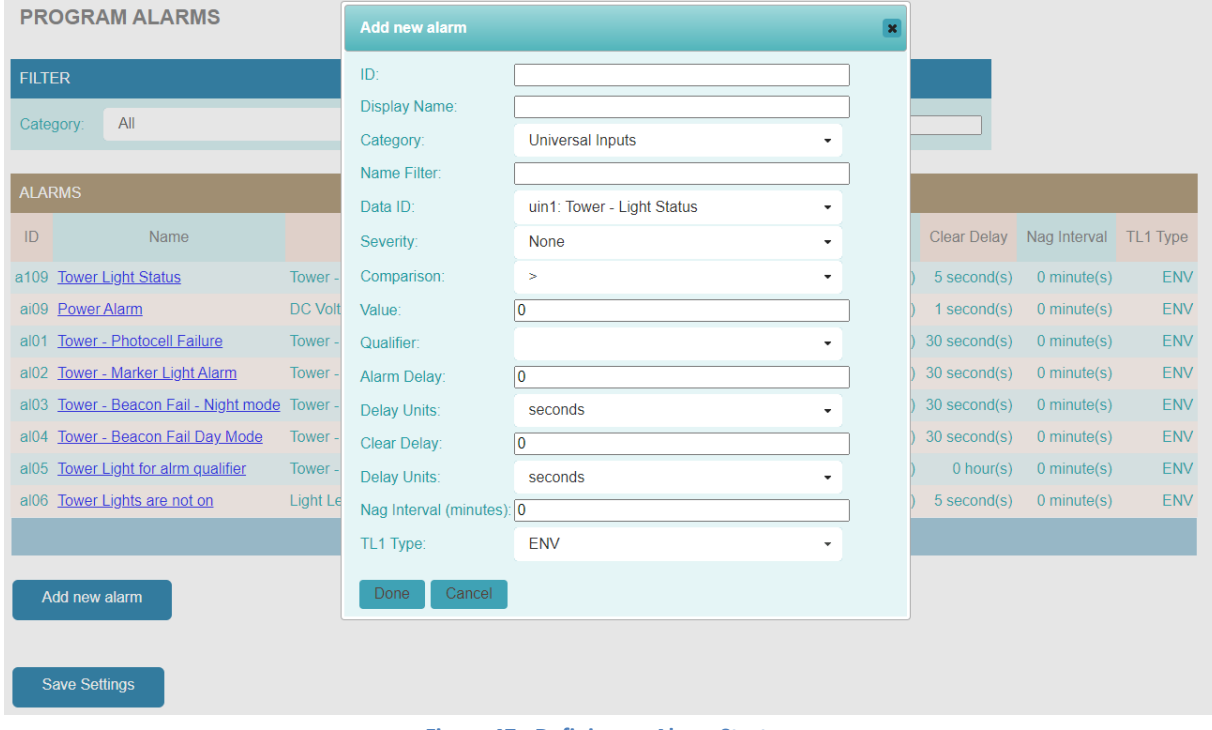

**Figure 47 - Defining an Alarm Strategy**

#### *9.3.1.1 Alarm ID*

The ID field is a unique alphanumeric four-character code used to identify the point in the system. This is used for alarm programming, and SNMP to create a reference ID for the point. The four-character ID can be whatever the user would like to use to organize the points. For example, you may want to have IDs per alarm type so later you can sort data based on the ID, Such as GEN1 for generator point 1 alarm, etc. You may want to use the same numbering scheme when setting up multiple sites because the ID will also be the SNMP index number for doing sets and gets.

#### *9.3.1.2 Point Name*

The point name will allow up to thirty-two characters to describe the point being monitored. The name is case sensitive and will be displayed exactly as you typed it.

## *9.3.1.3 Category and Data ID*

The category field is used in conjunction with the Data ID dropdown to filter the display list. This way you can limit the size of the dropdown list for specific points. The category list choices are ALL for every defined point in the system, universal inputs for a list of the defined inputs and Modbus/Device name for a list of defined Modbus points sorted by device. Select the desired category and then select the Device ID to be used for the alarm strategy.

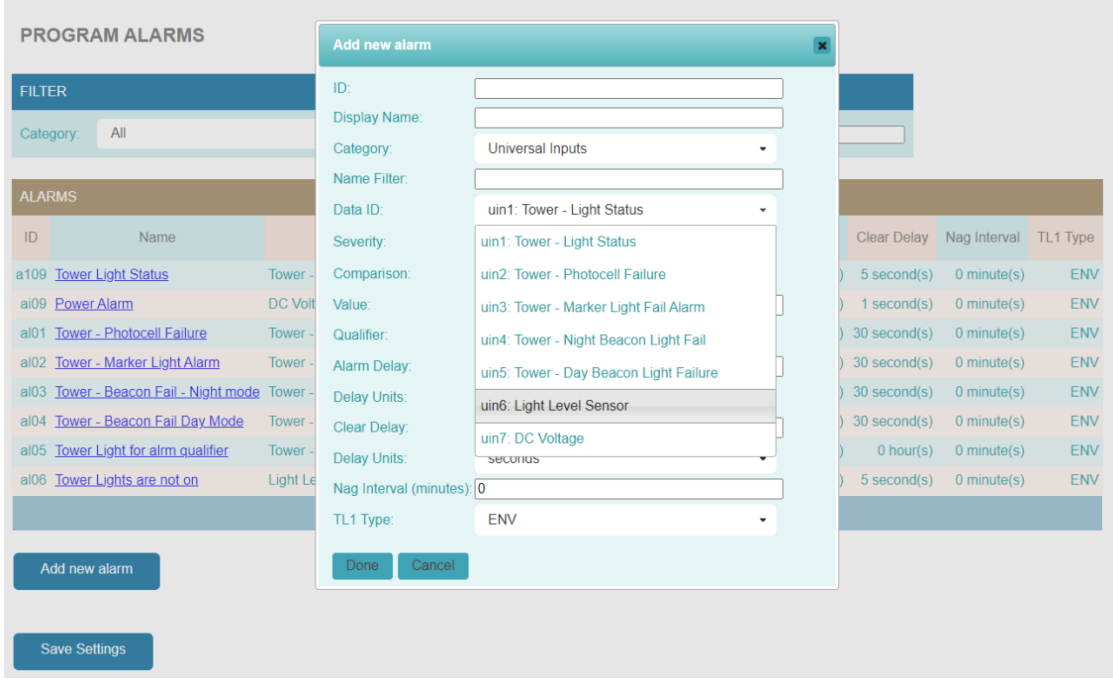

**Figure 48 - Selecting a point to alarm**

## *9.3.1.4 Alarm Severity*

Select the desired alarm severity from the Severity dropdown. A severity of NONE will disable the alarm until the severity is changed to another level. Notice is special case severity level where the alarm when active and cleared will appear in the alarm historical log, but alarms with Notice level are not sent as traps or emails.

| <b>PROGRAM ALARMS</b> |                                                                                                    |                | <b>Add new alarm</b>        |                                 |  |               |                          |            |
|-----------------------|----------------------------------------------------------------------------------------------------|----------------|-----------------------------|---------------------------------|--|---------------|--------------------------|------------|
| <b>FILTER</b>         |                                                                                                    |                | ID:<br><b>Display Name:</b> |                                 |  |               |                          |            |
| All<br>Category:      |                                                                                                    |                | Category:                   | <b>Universal Inputs</b>         |  |               |                          |            |
| <b>ALARMS</b>         |                                                                                                    |                | Name Filter:<br>Data ID:    | uin1: Tower - Light Status<br>٠ |  |               |                          |            |
| ID                    | Name                                                                                                    |                | Severity:                   | None<br>٠                       |  |               | Clear Delay Nag Interval | TL1 Type   |
|                       | a109 Tower Light Status                                                                                                    | Tower -        | Comparison:                 | None                            |  | $5$ second(s) | $0$ minute $(s)$         | <b>ENV</b> |
|                       | ai09 Power Alarm                                                                                                    | <b>DC Volt</b> | Value:                      | <b>Notice</b>                   |  | $1$ second(s) | $0$ minute(s)            | <b>ENV</b> |
| $a$ <sub>101</sub>    | <b>Tower - Photocell Failure</b>                                                                                                    | Tower -        | Qualifier:                  | Warning                         |  | 30 second(s)  | $0$ minute $(s)$         | <b>ENV</b> |
| a 02                  | <b>Tower - Marker Light Alarm</b><br>Tower -<br>Tower - Beacon Fail - Night mode Tower -<br>al04 Tower - Beacon Fail Day Mode<br><b>Tower</b> |                | Alarm Delay:                | Minor                           |  | 30 second(s)  | $0$ minute(s)            | <b>ENV</b> |
| a 03                  |                                                                                                    |                | <b>Delay Units:</b>         | Major                           |  | 30 second(s)  | $0$ minute $(s)$         | <b>ENV</b> |
|                       |                                                                                                    |                | Clear Delay:                | Critical                        |  | 30 second(s)  | $0$ minute(s)            | <b>ENV</b> |
| $a$ <sub>105</sub>    | Tower Light for alrm qualifier                                                                                                    | Tower -        | <b>Delay Units:</b>         | Securius                        |  | $0$ hour(s)   | $0$ minute(s)            | <b>ENV</b> |
|                       | al06 Tower Lights are not on                                                                                                    | Light Le       | Nag Interval (minutes): 0   |                                 |  | 5 second(s)   | $0$ minute(s)            | <b>ENV</b> |
|                       |                                                                                                    |                | TL1 Type:                   | <b>ENV</b><br>٠                 |  |               |                          |            |
|                       | Add new alarm                                                                                                    |                | Cancel<br>Done              |                                 |  |               |                          |            |
|                       | <b>Save Settings</b>                                                                                                    |                |                             |                                 |  |               |                          |            |

**Figure 49 - Selecting the Alarm Severity**

## *9.3.1.5 Comparison Operator and Value*

The Comparison field is used to select the operator for creating the alarm strategy. The alarms are looking for "true" statements and will alarm when the condition described is in the true state. The value field is used with the operator to determine if the point being monitored is in the alarm condition. Digital inputs are compared to 0 for OFF and 1 for ON. Thus, to create an alarm when the digital input has an ON status, you would compare the input > (greater than) 0 or you could compare the input = (equal to) 1, or input ≠ (not equal to) 0. Analog sensors such as temperature and humidity, use the greater than (>) value or the less than (<) value for alarm condition determination. An example would be if the zone temperature sensor is greater than 80 degrees. Alarm values are entered as integer numbers.

| <b>PROGRAM ALARMS</b>                                     |                | Add new alarm             |                            |                          |               |                       |            |
|-----------------------------------------------------------|----------------|---------------------------|----------------------------|--------------------------|---------------|-----------------------|------------|
| <b>FILTER</b>                                             |                | ID:                       |                            |                          |               |                       |            |
|                                                           |                | <b>Display Name:</b>      |                            |                          |               |                       |            |
| All<br>Category:                                          |                | Category:                 | <b>Universal Inputs</b>    | ٠                        |               |                       |            |
|                                                           |                | Name Filter:              |                            |                          |               |                       |            |
| <b>ALARMS</b>                                             |                | Data ID:                  | uin1: Tower - Light Status | $\overline{\phantom{a}}$ |               |                       |            |
| ID<br>Name                                                |                | Severity:                 | None                       | ٠                        | Clear Delay   | Nag Interval TL1 Type |            |
| a109 Tower Light Status                                   | <b>Tower</b>   | Comparison:               | $\geq$                     | ۰                        | 5 second(s)   | $0$ minute(s)         | <b>ENV</b> |
| ai09 Power Alarm                                          | <b>DC Volt</b> | Value:                    | $\geq$                     |                          | $1$ second(s) | $0$ minute(s)         | <b>ENV</b> |
| al01 Tower - Photocell Failure                            | Tower -        | Qualifier:                | $\,<$                      |                          | 30 second(s)  | $0$ minute(s)         | <b>ENV</b> |
| al02 Tower - Marker Light Alarm                           | <b>Tower</b>   | Alarm Delay:              | $=$                        |                          | 30 second(s)  | $0$ minute(s)         | <b>ENV</b> |
| al03 Tower - Beacon Fail - Night mode Tower -             |                | <b>Delay Units:</b>       | ≠                          |                          | 30 second(s)  | $0$ minute $(s)$      | <b>ENV</b> |
| <b>Tower - Beacon Fail Day Mode</b><br>$a$ <sub>104</sub> | Tower -        | Clear Delay:              | Ū                          |                          | 30 second(s)  | $0$ minute(s)         | <b>ENV</b> |
| al05 Tower Light for alrm qualifier                       | <b>Tower</b>   | <b>Delay Units:</b>       | seconds                    | ٠                        | $0$ hour(s)   | $0$ minute(s)         | <b>ENV</b> |
| al06 Tower Lights are not on                              | Light Le       | Nag Interval (minutes): 0 |                            |                          | 5 second(s)   | $0$ minute $(s)$      | <b>ENV</b> |
|                                                           |                | TL1 Type:                 | <b>ENV</b>                 | ۰                        |               |                       |            |
| Add new alarm                                             |                | Cancel<br><b>Done</b>     |                            |                          |               |                       |            |
|                                                           |                |                           |                            |                          |               |                       |            |
| <b>Save Settings</b>                                      |                |                           |                            |                          |               |                       |            |

**Figure 50 - Select Comparison Operator**

## *9.3.1.6 Additional Qualifier*

Alarm strategies allow for a qualifier to create additional conditions that must be true (on) before this alarm statement is true or active. The qualifier field is optional and will contain a list of previously defined alarm strategies and time schedules. Time schedules can be used to only create the alarm during certain times of the day or days of the week. By using other alarm strategies as qualifiers, you can create combinatorial logic to alarm based on multiple conditions. The MP1 will allow you to string together multiple alarm strategies in this way to then generate the alarm condition. Keep in mind that ALL conditions must be true or active for the alarm strategy to be in alarm (active/on). If any conditions become false (off) then the alarm strategy is no longer active and has a status of off, which generates a clear alarm in the alarm log.

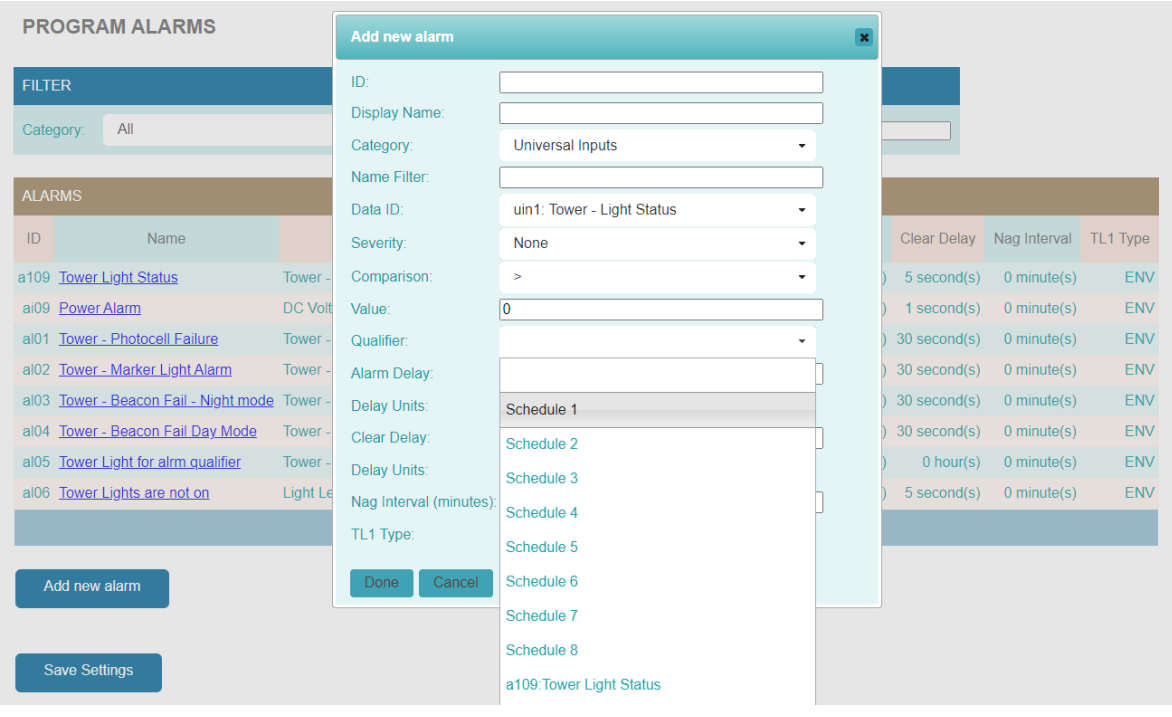

**Figure 51 - Using Additional Qualifiers**

## *9.3.1.7 Alarm Delay and Delay Units*

Use the Alarm Delay field and the Delay Units drop down to create a delay time for the alarm condition. The alarm condition must be true for this time period for the alarm to be generated. An alarm will not be generated if the conditions become false before the delay time elapses. The maximum delay time is 25 hours.

## *9.3.1.8 Clear Delay and Delay Units*

Use the Clear Delay field and the Delay Units drop down to create a delay time for the clear condition. A clear alarm will be generated once the alarm condition is no longer true for the defined delay time. The maximum delay time is 24 hours.

## *9.3.1.9 Nag Interval*

The nag interval is used to resend the alarm if the alarm is still active. A value of 0 means the alarm will be sent once per occurrence. A value in minutes greater than 0 will create an interval timer where the alarm will be resent every time the time has been elapsed. The maximum nag interval is 1440 minutes.

## *9.3.1.10 TL1 Type*

This field allows the user to select the TL1 Alarm type. The default es ENV for environmental alarm but can be changed to Equipment Service Affecting (EQPTSA) or Equipment Non-service affecting. This function is used with the TL1 alarming protocol supported by the MP2.

## <span id="page-45-0"></span>**9.4 Time Schedules**

Select Schedule from the Program menu to see the Program Schedule page. This page will show the defined schedules (up to 8 schedules) and their current status or state. The name of the schedule is a hyperlink that when selected will bring up a window showing the current settings and allow the user to modify the schedule. The "Add new schedule" button will bring up the same change schedule dialogue window. Press the "Save Settings" button once you have made changes to an existing schedule or created a new schedule.

## **PROGRAM SCHEDULE**

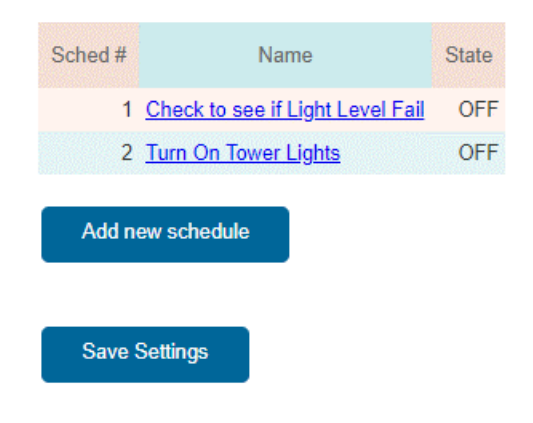

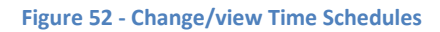

## **9.4.1 Change Time Schedule**

The change schedule window has a place for the user to enter a thirty-two-character name to describe the schedule and up to sixteen priorities for turning the schedule on and off. Select the action for a priority line and then select the hours, minutes and AM/PM setting. Finally select which days of the week the priority line will be active. Press the "Done" button once you are completed with filling out the desired priorities. Schedules typically have at least one ON and OFF priority to allow the schedule to change status based on time of day and the day of the week. Once the schedule is created, it will be available for use in programming outputs and/or alarm strategies.

| <b>TELSEC MARINE</b><br><b>Active</b><br><b>Add new schedule</b><br>$\pmb{\times}$<br><b>Alarms Present</b> |                       |          |        |                             |                 |                          |                     |                      |        |                      |                      |                                                   |                      |           |
|----------------------------------------------------------------------------------------------------|-----------------------|----------|--------|-----------------------------|-----------------|--------------------------|---------------------|----------------------|--------|----------------------|----------------------|---------------------------------------------------|----------------------|-----------|
|                                                                                                    | Name:                 |          |        |                             |                 |                          |                     |                      |        |                      |                      |                                                   |                      |           |
| 仚<br><b>Status</b>                                                                                          | PRI#<br><b>ACTION</b> |          |        |                             |                 |                          | <b>TIME</b>         |                      |        |                      | DAY OF WEEK          |                                                   |                      | <b>ut</b> |
|                                                                                                    |                       |          |        |                             |                 |                          | SUMO TU WE TH FR SA |                      |        |                      |                      |                                                   |                      |           |
| <b>PROGRAM SCHEDULE</b>                                                                                     | $\mathbf{1}$          | NONE -   | 12     | $\mathcal{L}_{\mathcal{A}}$ | 00              | $\overline{\phantom{a}}$ | $AM -$              | $\Box$               | o      | $\Box$               |                      | 000                                               |                      |           |
|                                                                                                    | $\overline{2}$        | NONE -   | $12 -$ |                             | 00 <sup>°</sup> | $\overline{\phantom{a}}$ | $AM -$              | $\qquad \qquad \Box$ | $\Box$ | $\Box$               | l o                  | 0000                                              |                      |           |
| Sched#<br>Name                                                                                              | 3                     | NONE -   | $12 -$ |                             | $00\,$          | . .                      | $AM -$              | $\qquad \qquad \Box$ | $\Box$ | $\Box$               |                      | 0000                                              |                      |           |
| 1 Check to see if Light Lev                                                                                 | $\overline{4}$        | NONE -   | $12 -$ |                             | 00 <sub>0</sub> | $\overline{\phantom{a}}$ | $AM -$              | $\qquad \qquad \Box$ | $\Box$ | $\Box$               |                      | $\theta$ $\theta$ $\theta$                        |                      |           |
| 2 Turn On Tower Lights                                                                                      | 5                     | NONE -   | 12     | $\overline{\phantom{a}}$    | $00\,$          | $\overline{\phantom{a}}$ | $AM -$              | $\Box$               | $\Box$ | $\Box$               |                      | $\Box$                                            |                      |           |
|                                                                                                    | 6                     | NONE -   | $12 -$ |                             | 00 <sub>o</sub> | $\overline{\phantom{a}}$ | $AM -$              | $\Box$               | $\Box$ | $\Box$               |                      | $\Box$                                            |                      |           |
| Add new schedule                                                                                            | $\overline{I}$        | NONE -   | $12 -$ |                             | 00 <sub>1</sub> | $\overline{\phantom{a}}$ | $AM -$              | $\Box$               | $\Box$ | $\qquad \qquad \Box$ | o                    | $\qquad \qquad \Box$                              | 00                   |           |
|                                                                                                    | 8                     | $NONE -$ | $12 -$ |                             | 00 <sub>0</sub> | $\overline{\phantom{a}}$ | $AM -$              | $\qquad \qquad \Box$ | l o    | $\Box$               |                      | 000                                               |                      |           |
|                                                                                                    | 9                     | $NONE -$ | 12     | $\overline{\phantom{a}}$    | 00 <sub>0</sub> | $\overline{\phantom{a}}$ | $AM -$              | $\qquad \qquad \Box$ | O.     | $\Box$               |                      | 0000                                              |                      |           |
| <b>Save Settings</b>                                                                                        | 10                    | NONE -   | $12 -$ |                             | 00 <sup>o</sup> | $\overline{\phantom{a}}$ | $AM -$              | $\qquad \qquad \Box$ | l o    | $\Box$               |                      | $\Box$                                            |                      |           |
|                                                                                                    | 11                    | NONE -   | $12 -$ |                             | $00\,$          | $\overline{\phantom{a}}$ | $AM -$              | $\qquad \qquad \Box$ | $\Box$ | 00                   |                      | 0000                                              |                      |           |
|                                                                                                    | 12                    | NONE -   | $12 -$ |                             | $00\,$          | $\overline{\phantom{a}}$ | $AM -$              | $\qquad \qquad \Box$ | $\Box$ | $\Box$               |                      | $\Box$                                            |                      |           |
|                                                                                                    | 13                    | NONE -   | $12 -$ |                             | $00\,$          | $\overline{\phantom{a}}$ | $AM -$              | $\qquad \qquad \Box$ | l o    | 00                   |                      | 0000                                              |                      |           |
|                                                                                                    | 14                    | $NONE -$ | $12 -$ |                             | 00 <sub>0</sub> | $\overline{\phantom{a}}$ | $AM -$              |                      | $\Box$ | $\Box$               |                      | 0000                                              |                      |           |
|                                                                                                    | 15                    | $NONE -$ | $12 -$ |                             | 00 <sub>0</sub> | $\overline{\phantom{a}}$ | $AM -$              | $\qquad \qquad \Box$ | $\Box$ | $\qquad \qquad \Box$ | $\qquad \qquad \Box$ | $\qquad \qquad \qquad \qquad \qquad \qquad$<br>O. | $\qquad \qquad \Box$ |           |
|                                                                                                    | 16                    | NONE -   | $12 -$ |                             | 00              | $\overline{\phantom{a}}$ | $AM -$              | $\Box$               | $\Box$ | $\Box$               |                      |                                                   |                      |           |
|                                                                                                    | Done                  | Cancel   |        |                             |                 |                          |                     |                      |        |                      |                      |                                                   |                      |           |

**Figure 53 - Define Schedule Priorities**

# <span id="page-47-0"></span>**10 Shell Commands**

The MP1 supports a management shell that is accessible through SSH or Telnet. From this shell, the user can issue various commands to administer the communications of the system. Use your favorite SSH or Telnet client to connect to the MP1. The default username/password is Shelllevel/shelllevel. The username/password can be changed or additional username/password combinations can be created through the Telnet/SSH User Configuration on the web server. See section [8.1.9](#page-29-0) of this manual. A command prompt will be shown after a successful login. Type the word "show" to see the available commands:

Available commands:

set ip set mtu set httppswd set snmpmgr set upgradeurl set upgradecheck ping show exit logout

All commands when entered will execute without further confirmation to the user. When using the "set" commands the system will output a message of "parameters set...unit will restart after you exit". You can do multiple "set" commands and then type "exit" or "logout" to exit and reboot the system. The system will then restart and come up with the new settings.

## <span id="page-47-1"></span>**10.1 Set IP Command**

Typing "set ip" only will show the current settings for the network configuration. To change the settings, use the following format:

Format: set ip <ipaddress> <subnetmask> <gateway> <DNS1 | none> <DNS2 | none> <http\_port>

Where:

<ipaddress> = the IP address for the device in decimal dot format <subnetmask> = The subnet mask entered in decimal dot format <gateway> = the gateway IP address entered in decimal dot format. <DNS1 | none> = DNS 1 server IP address in decimal dot format or the word none when DNS is not used <DNS2 | none> = DNS 2 server IP address in decimal dot format or the word none when DNS is not used  $\text{th}\$  port  $\text{=}$  The port number to use for HTTP access.

Example: set ip 192.168.1.58 255.255.255.0 192.168.1.1 8.8.8.8 8.8.4.4 80 Where 192.168.1.58 is the IP address, 255.255.255.0 is the subnet, 192.168.1.1 is the gateway, 8.8.8.8 is DNS 1 server, 8.8.4.4 is DNS 2 server and the HTTP port is 80.

When there is no DNS then use the following example:

>set ip 192.168.1.58 255.255.255.0 192.168.1.1 none 80

## <span id="page-48-0"></span>**10.2 Set MTU Command**

Type "set mtu" to see the current settings. The set mtu command will change the size of the Maximum Transmission Unit value. The default value is 1500.

Format: set mtu <value>

Example: set mtu 1200

Sets the max mtu size to 1200.

## <span id="page-48-1"></span>**10.3 Set httppswd Command**

The set httppswd command will change the passwords for the built in web server. There are a total of six usernames (User1 – User5 & Admin) that can be change. Note this changes the password only and does not change the access levels assigned to each username. To change the access level go to the web server go to Settings/HTTP User Administration. See section [8.3.](#page-32-0)

Format: set httppswd <username> <pswd> <pswd copy>

Where:

<username> = User1, User2, User3, User4, User5, Admin

<pswd> = the password value used when logging into the webserver using the username

 $<$ pswd copy $>$  = reenter the password again for confirmation.

## <span id="page-48-2"></span>**10.4 Set snmpmgr Command**

This command will allow you to set the four SNMP trap receiver addresses. Typing "set snmpmger" without any parameters will show the existing settings for the four trap server addresses.

Format: set snmpmgr <#> <ipaddress|none> <v1|v2|v3> <Trap|Inform> <community string/v3 username>

Where:

 $\langle 4 \rangle$  = The trap server number to be changed 1-4  $\le$ ipaddress | none $\ge$  = IP address of the trap server or the word none to remove and existing definition  $\langle v1|v2|v3\rangle$  = the trap format to be used

<Trap|Inform> = Whether to send traps or informs to the server.

<community string/v3 username> = the SNMP community string to be used or one of the defined SNMP user names to be used if sending v3 traps/informs (see section [8.1.7\)](#page-28-0).

Example: set snmpmgr 1 192.168.1.104 v2 Inform Trap

Sets the first trap manager to IP address 192.168.1.104 and will send SNMP v2c informs with a community string of Trap.

## <span id="page-49-0"></span>**10.5 Upgrade URL**

The set upgradeurl will allow the user to change the IP address and path of where the Ethernet module can locate upgrades. Typing "set upgradeurl" and pressing enter will show the current location of where upgrades can be found when the system is told (through the web server link or the upgrade command) to check for upgrades. The format for changing the location is as follows:

Format: set upgradeurl <ipaddress/filelocation>

Example: set upgradeurl 192.168.1.105/MP1

## <span id="page-49-1"></span>**10.6 Checking for Upgrades**

The set upgradecheck command can be used to have the system go check to see if there is an available upgrade and if so, the system will upgrade to the version stored on the upgraded server assuming the build number of the code is greater than what is currently running in the MP1. Entering "set upgradecheck" will show the current firmware build number. Entering "set upgradecheck on" will cause the system to check for and perform the upgrade.

Example:

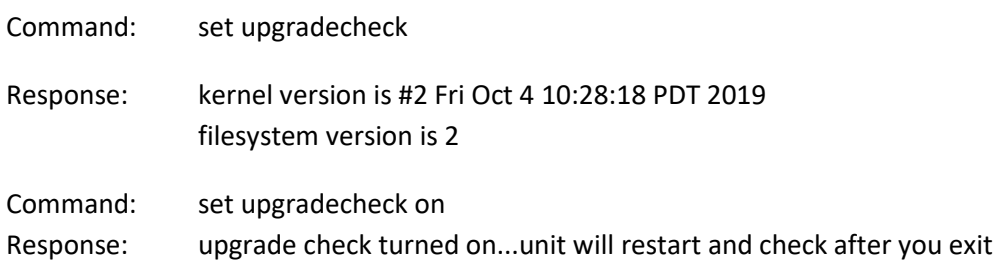

## <span id="page-49-2"></span>**10.7 Ping Command**

The ping command will allow you to verify communications on the network. This command can be helpful when reusing an IP address for the MP1. By doing the ping, the Ethernet switch the MP1 is connected to will update its ARP table for the new MAC address of the unit.

Format: ping <ipaddress>

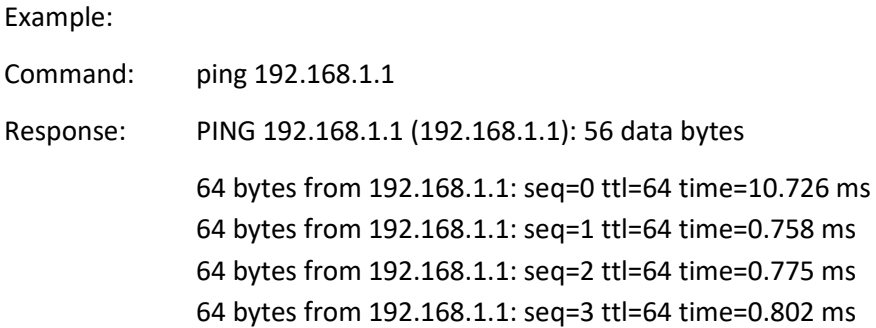

--- 192.168.1.1 ping statistics --- 4 packets transmitted, 4 packets received, 0% packet loss round-trip min/avg/max = 0.758/3.265/10.726 ms

## <span id="page-50-0"></span>**10.8 Exit & Logout Command**

The exit and logout command have the same function. Typing exit or logout will terminate your session and if changes were made, will cause the system to reboot and come back up with the new settings.

## <span id="page-50-1"></span>**11 File Upload Format**

The MP1 supports complete programming by uploading a file through the web server. The file is broken down into multiple segments and each starts with a heading in brackets. It is permissible to upload only certain sections at a time, but when uploading a section, all the options for that section must be sent. For example, if you send the [network] section, you must send all items in that section. For application programs sections such as [alarms], you must send all alarm programs since the new uploaded alarm section would replace all alarms that were in the unit. The alarms section [alarms] require that the reference points (inputs, Modbus etc.) must be defined first. Therefore, they either have to be in the same file during the upload or have previously been defined.

The configuration settings in each section are comma separated values. You can use a text editor or a CSV application program to edit and or create the entire file or individual sections.

To become familiar with the file format, it is recommended that you download the file from the MP1 by going to Settings/Advanced/Configuration Upload & Download and select "Download Configuration to browser". A text file will be downloaded from the system to your web browser.

## <span id="page-50-2"></span>**11.1 Section Formats**

Listed below are the various sections in the configuration file along with explanation of what the section is used for and how it correlates to programming through the web server.

## **11.1.1 [network]**

Contains the network settings that are configured through the Settings/General section of the web server for IPv4, IPv6 and IP General sections.

## **11.1.2 [site]**

Site specific information from the Settings/General/Site Parameters section. In addition, there are fields for latitude, longitude, and URL text information that are for future use and should not be changed.

## **11.1.3 [timeserver]**

Information for setting the system clock which is configured through Settings/General/Time Settings.

## **11.1.4 [timezone]**

The time zone used for the system which is configured through Settings/General/Time Settings.

## **11.1.5 [snmp]**

The SNMP general settings that are configured through Settings/General/ "SNMP/SMTP General" Settings. This section also contains the heartbeat trap configuration which can be set through the web server Settings/Alarm Dispatch/Heartbeat Configuration section.

#### **11.1.6 [smtp]**

The general email settings that are configured through Settings/General/ "SNMP/SMTP General".

#### **11.1.7 [email]**

This section will contain the email dispatch configuration that is created through the Settings/Alarm Dispatch/Email Dispatch tab. The severity mask is as follows:

62 = All severities 56 = Critical, Major & Minor 48 = Critical and Major 32 = Critical only 0 = Disabled

## **11.1.8 [log]**

This section is for internal use and should not be changed unless directed to do so by Quest Controls, Inc. personnel. Changes to this section can impact the performance of your system and or render it inoperable.

#### **11.1.9 [snmpv3]**

This section contains the SNMPv3 settings that are entered through the web server Settings/General/SNMPv3 User Configuration tab.

#### **11.1.10 [radius]**

Settings for the RADIUS server connectivity that are entered through the web servers Settings/General/Radius Configuration tab.

#### **11.1.11 [telnetssh]**

Settings used for Telnet and SSH access that are entered through the web servers Settings/General/Telnet/SSH User Configuration.

#### **11.1.12 [inputs]**

This section is for defining inputs that are tied to the MP1 main board or Quest expansion boards. See Sectio[n 9.1](#page-36-1) for additional information on defining inputs.

#### Options:

#pt = The point number where the point is connected to the system. from 1-7 Name = The 32-character display name defined for the point Type = tempf, tempc, dryno, drync, wetno, wetnc, custom Offset = offset value to correct the sensor reading. custom low = When input is defined as custom this value is the low end of the scale. custom high = When input is defined as custom this value is the high end of the scale. log type = "COS" for change of state or "time" for interval time logging log interval (min) = number of minutes for interval time logging or 0 when using COS.

## Example:

[inputs] #pt,name,type,offset,custom low,custom high,log type,log interval (min) 1,Outside Air,tempf,0,0,0,time,5 2,Zone 1,tempf,0,0,0,time,5 3,Humidity,custom,0,0,139,time,10

## **11.1.13 [outputs]**

This section is for defining the two outputs on the MP1. See Section [9.3](#page-40-0) for additional information on defining outputs.

## Options:

#pt = The point number of the output. All four points must be defined. Name = The 32-character display name defined for the point default state = 0 for De-energized, 1 for Energized follows = equations for equation control, CR-alarms for critical alarms, MJ-alarms for major alarms, MN for minor alarms, alarms for all alarms or TOD# where # is the schedule number. ack input = for outputs following alarms add the input ID number i.e., UIN16

## Example:

[outputs] #pt,name,default state,follows,ack input 1,Turn on Tower Lights,0,TOD2, 2,Critical Alarms 2,0,CR-alarms,

## **11.1.14 [schedules]**

The schedules section is for the time schedule programming. There are eight time schedules and each schedule can have up to sixteen priorities. See section [9.4](#page-45-0) for additional information on defining schedules.

## Options:

#sched = The schedule number 1-8

Name = a 32-character name display name for each schedule.

Action-day mask 1 (action=bit7/su=bit0..sa=bit6) = The list of days or an alternate date for the priority line along with the action bit where 1 = on and 0 = off. Ie ON 7 days a week would be the first eight bits equal to 1 (11111111) which is 255 in decimal. Date Schedules use an additional byte where date schedule  $1 = bit 7$ .

time (0-1435) = Time in minutes the action is to take place with  $0 =$  midnight.

Example:

[schedules] 1,Gen\_Start,130,420,2,450, 0,0,0,0,0,0,0,0,0,0,0,0,0,0,0,0,0,0,0,0,0,0,0,0,0,0,0,0,0 *Priority 1 is ON Monday at 7 am and Priority 2 is OFF Monday at 7:30 am.*

## **11.1.15 [alarms]**

The alarms section will contain all defined alarm conditions for inputs, Modbus points and control point types. See section [9.3](#page-40-0) for additional information on defining date schedules.

## **Options**

#Id = the four-character unique id assigned to the point. display name= a 32-character display name for the device. data id = the id number of the point used to create the alarm condition, i.e. UIN1, M001 (Modbus id#) severity = critical, major, minor, notice, warning, none comparison = greater\_than, less\_than, equal\_to, not\_equal\_to value = value to compare the data id point with to determine the alarm condition qualifier = additional qualifier such as a time schedule or another alarm program. The field is blank if not used. alm delay = delay in seconds before the alarm is active when the comparison is true. clr delay = clear delay in seconds to wait after the condition is no longer true before clearing. nag = nag interval in minutes. tl1 type = env, eqptsa, eqptnsa

## Example:

[alarms]

#id,disp name, data id, severity, comparison, value, qualifier, alm delay, clr delay,nag, tl1 type a001,Testing an alarm for input 15,uin15,major,greater\_than,0.000000,,60,5,0,env

## <span id="page-53-0"></span>**11.2 Uploading config files.**

Once the upload file has been created go to the Settings/Advanced/Configuration Upload & Download tab. Click on the Choose File option to select the file from your computer. The click on the Upload Configuration from browser button. To load the file. The system will upload the file and then process all of the sections. If there are no errors the system will indicate a successful upload and ask you to click on the reboot button. Any errors found will be listed out in the upload status window. Correct the errors and then resend the file. See section [8.4.2](#page-33-1) for additional information.

# <span id="page-54-0"></span>**12 SNMP Sets & Gets**

The MP1 can be managed using SNMP Sets to review data and Gets to make changes. Contact Quest Controls, Inc. to obtain a copy of the product MIB. The System uses Quest's standard Alarms MIB for sending traps (see [8.2.1\)](#page-30-1). This section will focus on using the product MIB for gathering data.

## <span id="page-54-1"></span>**12.1 Public SNMPv2**

The MP1 supports the standard v2-MIB OIDS for system branch. sysDescr, sysObjedID and sysUpTime are read only while sysContact, sysName and sysLocation support read and write.

## <span id="page-54-2"></span>**12.2 Input table**

The input table will contain all the defined inputs that are physically wired to the base MP1. The table index will be the integer input number for each point. The table has the following objects available:

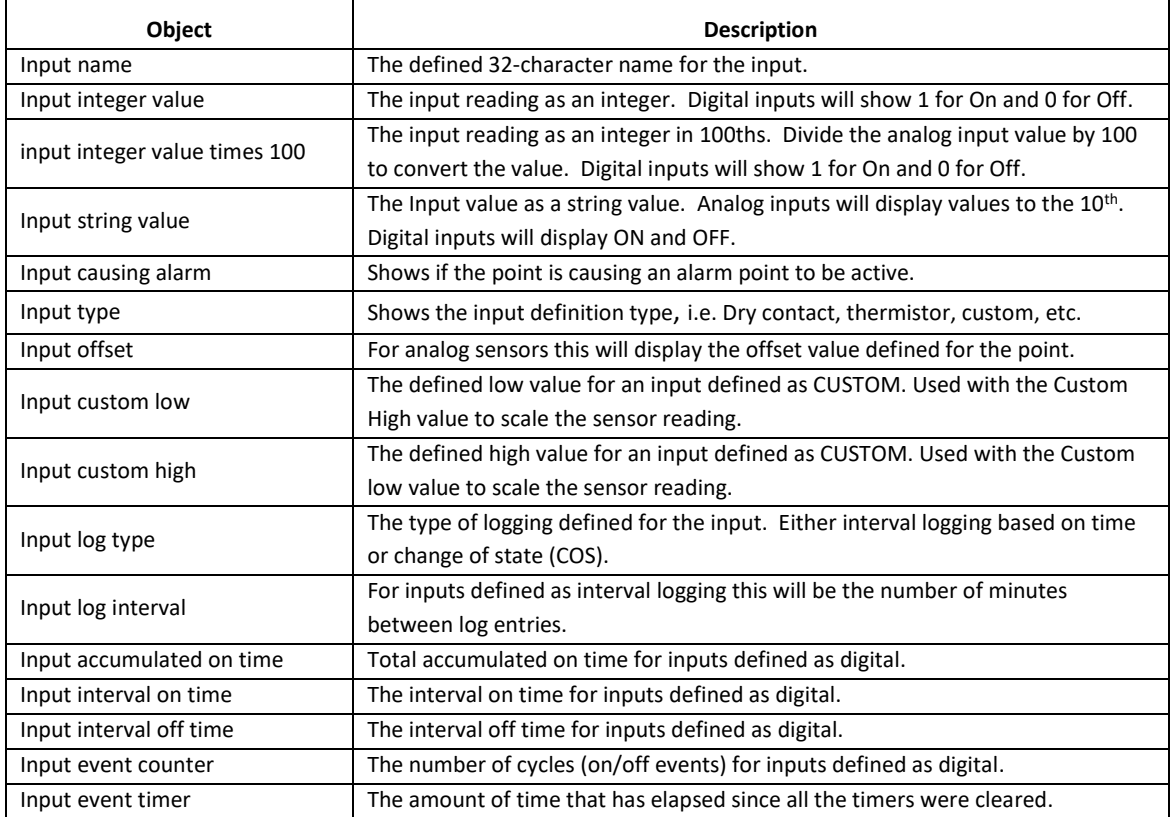

## <span id="page-54-3"></span>**12.3 Alarm point table**

The alarm point table will contain all the defined alarm points in the system. The table index is a fourcharacter ASCII index based upon the user defined point ID number. If your SNMP client doesn't support ASCII index, then use the decimal equivalent to the ASCII characters. The Index number format will be the number 4 plus the decimal value for each ASCII character. For example, an alarm ID of a001

will have an ACII table index of a001 or the decimal value of 4.97.48.48.49. The table has the following objects available:

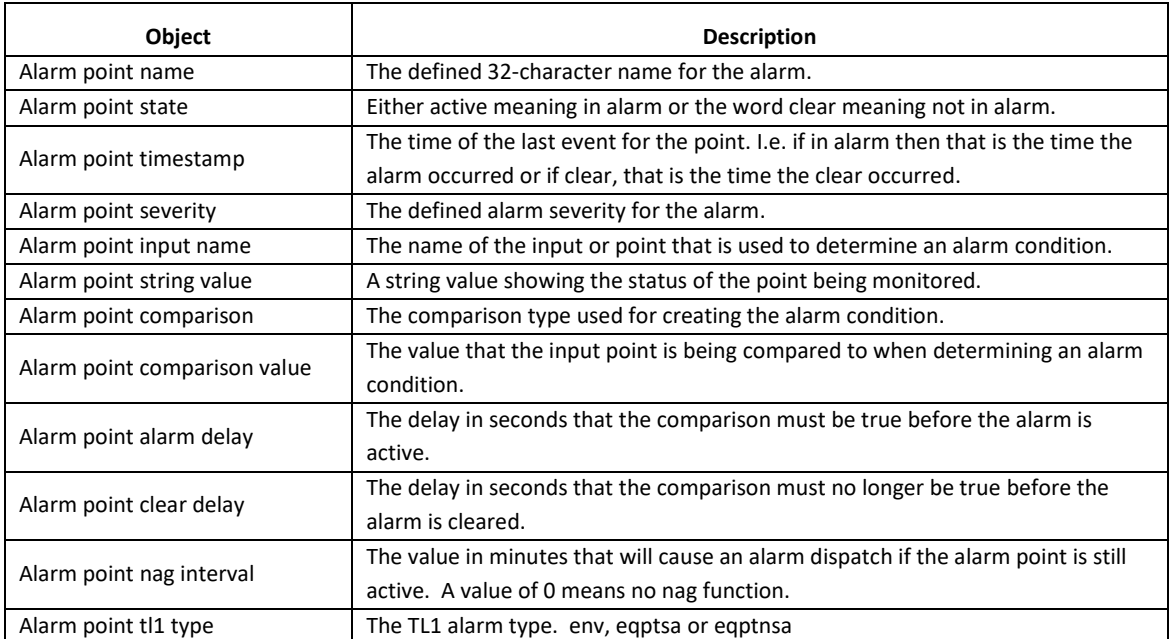

## <span id="page-55-0"></span>**12.4 Output table**

The output table will contain the digital outputs that are on the base MP1. The table index will the integer output number for each point. The table has the following OIDs available:

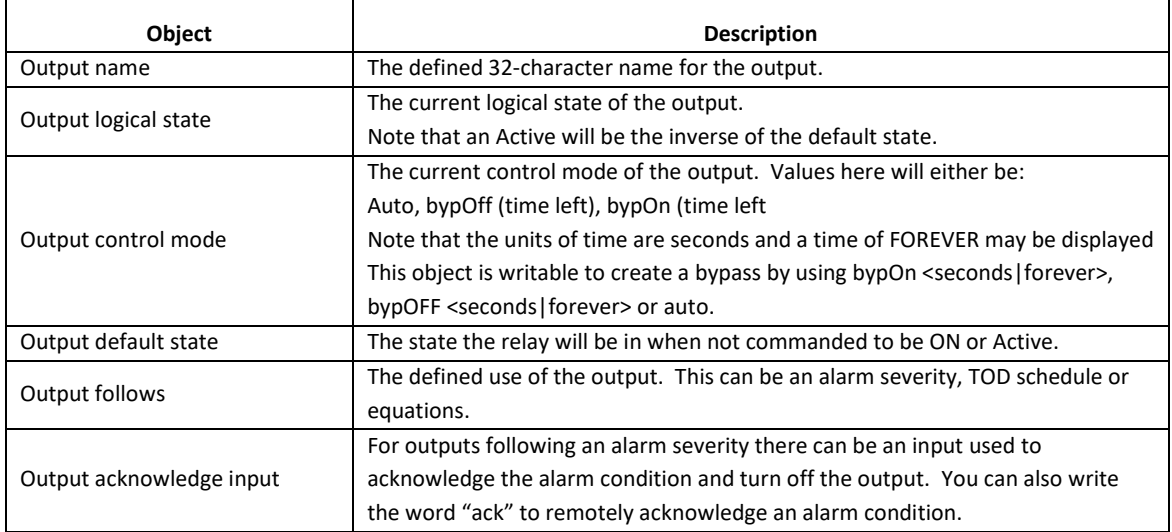

## <span id="page-55-1"></span>**12.5 Active alarm point table**

The active alarm point table will display any alarm that is currently in the active state. The table index is a four-character ASCII index based upon the user defined point ID number. If your client doesn't support ASCII index, then use the decimal equivalent to the ASCII characters. The Index number format

will be the number 4 plus the decimal value for each character. For example, an alarm ID of a001 will have an ACII table index of a001 or the decimal value of 4.97.48.48.49. The table has the following objects available:

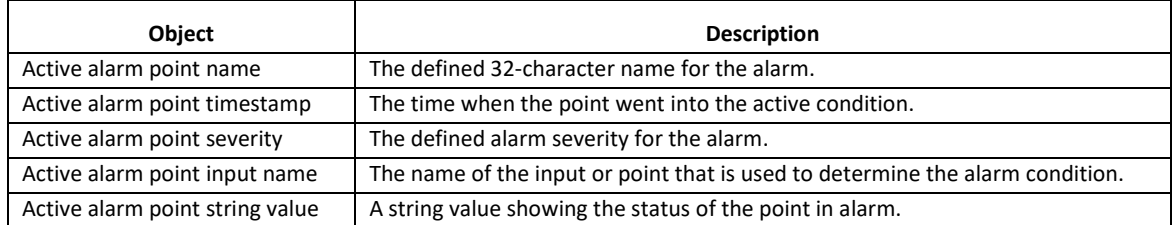

## <span id="page-56-0"></span>**12.6 Scalar values**

This section of the MIB contains the firmware version for the system. This is a string value that will contain the current firmware version of the system.

# <span id="page-57-0"></span>**13 Troubleshooting**

The following section is designed to help you isolate the most likely system malfunctions that may occur. For additional help, contact Quest's Technical Support and Service Center.

## <span id="page-57-1"></span>**13.1 Power Up**

## **PROBLEM**

■ Green Power Light is not blinking every second.

## **SOLUTION**

- 1) Use a voltmeter and verify that the incoming power to the MP1 is between 18 and 65 VDC.
- 2) Verify input power polarity. If using an A&B feed, make sure both feeds have correct polarity.
- 3) Replace the MP1

## <span id="page-57-2"></span>**13.2 Communication**

## **PROBLEM**

■ I experienced a communication failure with the TELSEC® MP1 through my Ethernet connection.

## **SOLUTION**

- 1) Verify you have a physical link by looking at the Green LED on the Ethernet jack. Reconnect or replace any defective IP/Ethernet cables.
- 2) Verify the router the TELSEC<sup>®</sup> MP1 is connected to is operable and properly configured.
- 3) Verify the IP address has not been changed. Connect to the TELSEC<sup>®</sup> MP1 with a crossover cable using the programmed address or try the default address of 192.168.1.31
- 4) Replace the Ethernet cable.
- <span id="page-57-3"></span>5) Power cycle the MP1

## **13.3 Sensor Reading**

## **PROBLEM**

■ I am not receiving data from one of my sensors.

## **SOLUTION**

- 1) Verify wiring is correct from the sensor to the TELSEC® MP1.
- 2) Use a known good sensor and replace the suspected bad sensor.
- 3) If the known good sensor doesn't work, then disconnect the field wiring from the TELSEC® MP1 and connect it directly. If it works now, then correct or replace field wiring.
- 4) If the known good sensor doesn't read when connected directly to the TELSEC<sup>®</sup> MP1 then try the sensor on another input. Be sure to define the input accordingly.
- 5) If the input is bad, then either move the sensor to a spare input or replace the unit.

## <span id="page-57-4"></span>**13.4 Control Point Failure**

## **PROBLEM**

■ One of my control points is not turning off.

## **SOLUTION**

- 1) Verify that the program is correct and has the proper program assigned to the output.
- 2) Verify the relay on the TELSEC<sup>®</sup> MP1 opens and closes when using the bypass command from the web server or via SNMP set to the output.
- 3) Verify the wiring to the control point is correct.
- 4) Verify the control source voltage (typically an external 24 VAC transformer) is operable and supplying proper voltage.

## <span id="page-58-0"></span>**13.5 Alarm Notification Failure**

## **PROBLEM**

■ I am not receiving email alarms.

## **SOLUTION**

- 1) Verify network connection.
- 2) Check the setting in the Email Alarm notification page.
- 3) Verify the EMAIL SMTP server is operational and that the proper username and password (if required) have been entered.
- 4) Check for any firewalls and or network rule sets preventing emails being sent from the location to the SMTP server.
- 5) Do a test email by clicking on the Send Test Alarm button.

## **PROBLEM**

■ I am not receiving traps.

## **SOLUTION**

- 1) Verify network connection.
- 2) Check the settings for the trap server on the TELSEC<sup>®</sup> MP1 and make sure they match the requirements of the trap server including SNMP version and community string or username (v3).
- 3) Check for any firewalls and or rule sets preventing traps being sent from the location to the SMTP server.
- 4) Send a test trap by clicking on the Send Test Alarm button.

## <span id="page-58-1"></span>**13.6 Battery**

## **PROBLEM**

■ The system keeps losing history memory and clock settings.

## **SOLUTION**

- 1) Verify the battery insulating tab was removed at install to enable the battery circuit.
- 2) Power down the system, remove the cover and change the system battery.

# <span id="page-59-0"></span>**Appendix A - SNMP Trap Format**

The TELSEC<sup>®</sup> MP1 can send traps or informs to four different trap servers. The user can program the system to send v1 traps, v2 traps/informs or v3 traps/informs to the server. When the MP1 sends a trap, it will be sent with an OID based on the severity of the alarm. There will also be multiple variable bindings (varabinds) sent to provide detailed information of the event that occurred. For proper trap reception, you will need the alarm MIB. Please contact Quest for the current revision of the alarm MIB.

## *TRAP OIDs*

The following table shows the available trap OID names and numbers for each trap type:

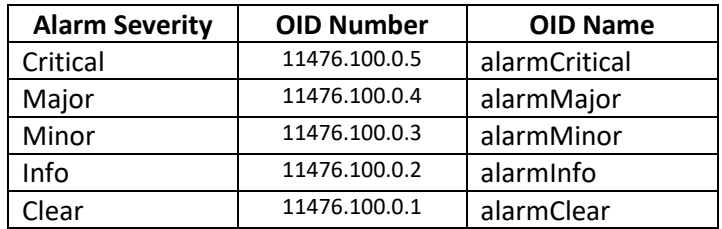

When a point goes into alarm, it will generate a trap using the critical, major, minor or info OID. Once the alarm point goes out of alarm or clears, the MP1 will send a trap with the clear OID.

## *Trap Variable Bindings*

The MP1 will send the following bindings with every trap that is sent:

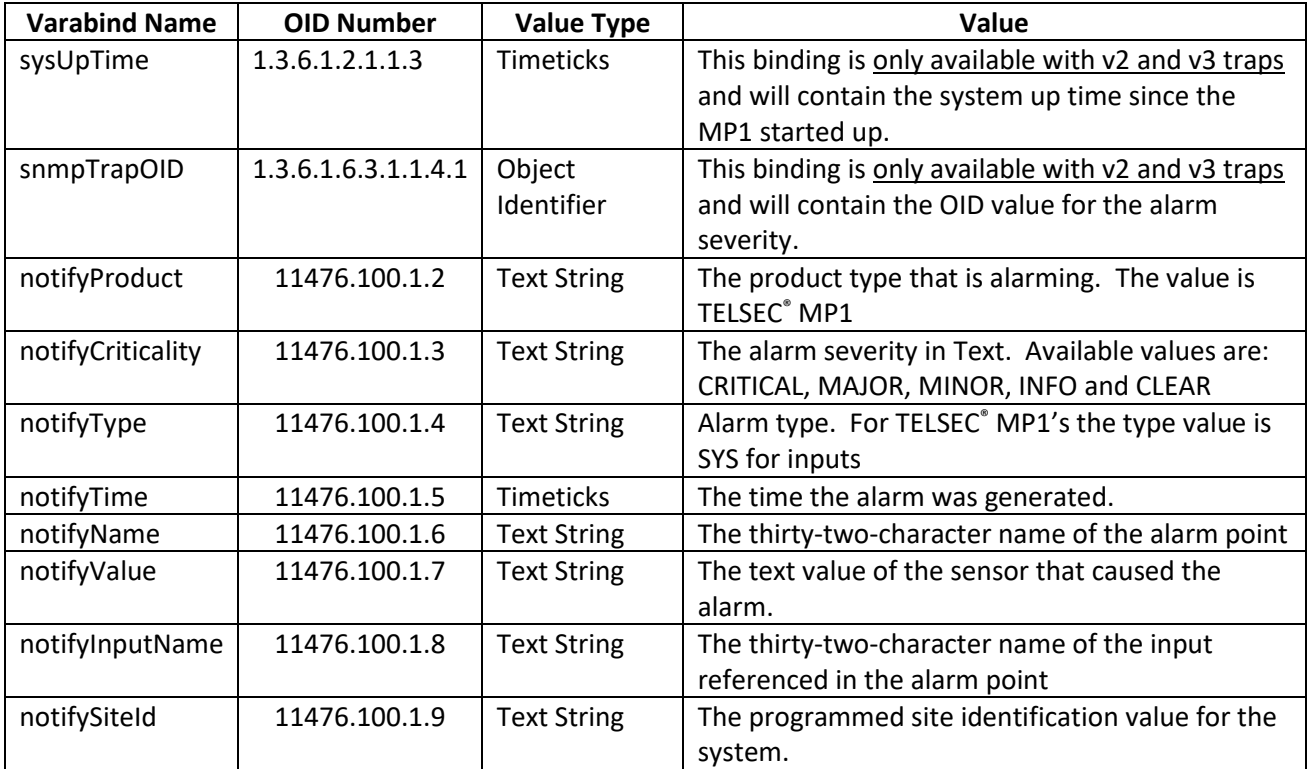

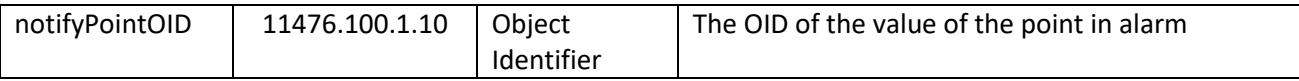

# <span id="page-60-0"></span>**Appendix B - RADIUS Server Configuration**

For the RADIUS server configuration, you must use the "Filter-ID" attribute for each user to have access. Inside the "Filter-ID" you must have QuestMP1:<number>

<number> is an encoded value for access to the different sections of the web server. The sections and values are:

Home page  $-1$ Status – 2 Bypass  $-4$ Program – 8 Settings – 16

Add up the access level for the user and use that number. Example if you want a user to have full access then the value to enter would be "QuestMP1:31".

# <span id="page-61-0"></span>**Appendix C – Email Alarm Format**

The TELSEC® MP1 will generate text-based emails for alarm conditions. The email notification will follow a specific format which is outlined below.

## *Format:*

## *Subject line:*

MP1 <email type> (<severity>) - <user defined subject line>

## *Email body:*

MP1 named <site name> generated <email type> Description of <alarm name> Timestamped at <day month year hh:mm:ss -UTC> Severity of <severity> Value of <current value> Data point name of <data point name>

## *Where:*

<email type> = ALARM or CLEAR <severity> CRITICAL, MAJOR, MINOR OR WARNING <user defined subject line> = Subject field entered when defining the Email dispatch. <site name> = The site name entered under Site Parameters <alarm name> = The name of the alarm strategy that generated the alarm <data point current value> = The current value of the data point causing the alarm condition <data point name> = The name of the data point causing the alarm condition.

## *Example:*

Subject: MP1 ALARM (Critical) - TELSEC<sup>®</sup> MP1 Email notification MP1 named MP1\_Site\_101 generated ALARM Description of Tower Lights are not on Timestamped at 01 Mar 2019 13:30:04 -0700 Severity of Critical Value of 0.07 Data point name of Light Level Sensor

# <span id="page-62-0"></span>**Appendix D – TL1 Alarms and Commands**

#### **TL1 Commands and Alarm:**

TL1 stands for "Transaction Language 1." The MP1 supports TL1 alarm messaging for all alarms being sent out. When an Alarm Point becomes active, the system will generate an alarm. The alarm will be sent using SNMP, SMTP (Email) and/or TL1 depending on how the MP1 is configured. TL1 alarms assumes the receiving system has established a Telnet session to either the standard IP telnet port or the port number defined in the TL1 Port setup (see sectio[n 8.1.4\)](#page-26-0). In addition to sending TL1 autonomous alarm messages, the MP1 will respond to the following read only commands:

#### **RTRV-HDR:**

The RTRV-HDR command is used to retrieve the system identification which is configured in the System Site Configuration (see sectio[n 8.1.1\)](#page-24-2). The command format is as follows:

RTRV-HDR:<TID>::<CTAG>;

TID Target identifier (the first ID line). This can be omitted on direct connect.

CTAG Correlation tag. Used to match the response to the command with who sent the command

Examples:

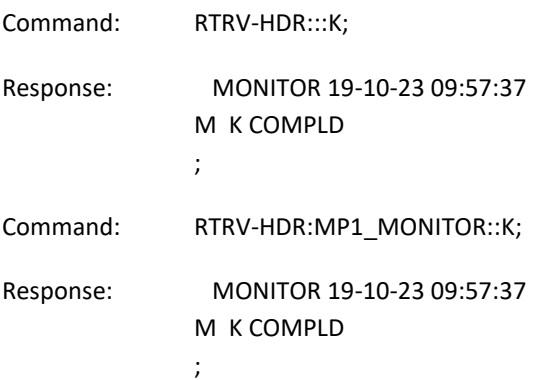

#### **RTRV-ALM:**

The RTRV-ALM command is used to review active alarms. By issuing the command, the MP1 will show all currently active alarms. The format for RTRV-ALM command is as follows:

RTRV-ALM-<TYPE>:<TID>::<CTAG>;

Where:

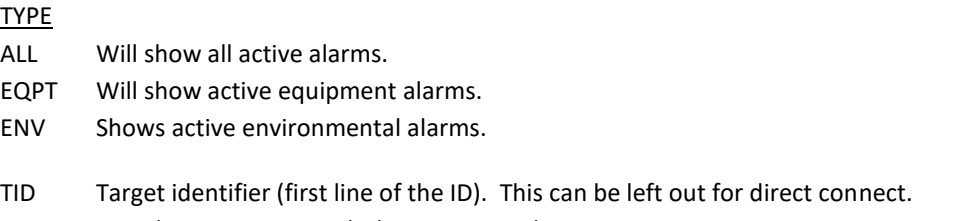

CTAG Correlation tag to match the request with response.

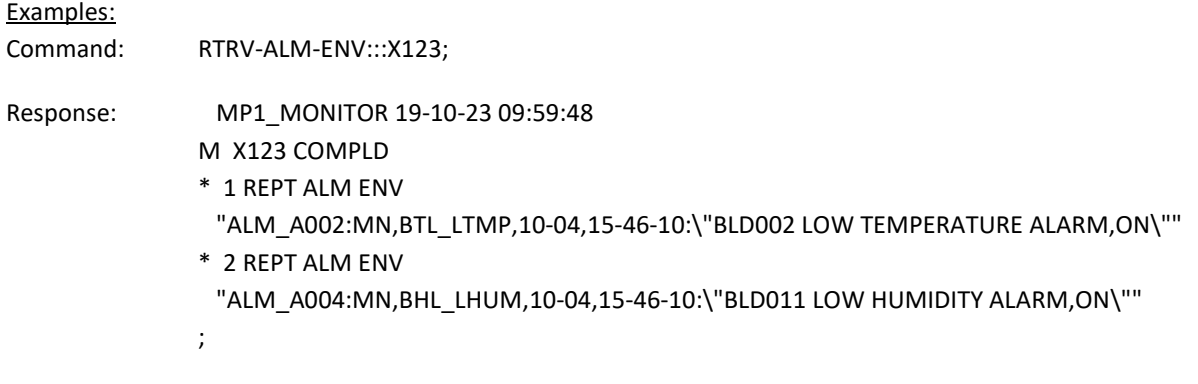

#### **Automatic TL1 Alarms**

Once a point is determined to be in alarm, the controller will automatically send the alarm and log the event in the alarm log. When the alarm goes away, the controller will automatically send out a clear message in TL1 format. The clear will also be logged in the alarm log.

TL1 ALARM MESSAGE

#### FORMAT:

<cr><lf><lf>

<sp><sp><sp>TID<sp>YY-MM-DD<sp>HH:MM:SS<cr><lf> ALMCDE<sp><ALARM SEQUENCE NUMBER><sp>REPT<sp>ALM<sp>ENV <cr><lf> <sp><sp><sp>"ALM\_<REF#>:<NOTIFICATION CODE>, <ALARM NAME>,MM-DD,HH:MM:SS,<ALARMMESSAGE>"<cr><lf>

;

<ALMCDE>

\*C = CRITICAL ALARM

\*\* = MAJOR ALARM

\*<sp> = MINOR ALARM

A<sp> = AUTOMATIC used for clear alarm and heartbeat messages

<ALARM SEQUENCE NUMBER> = sequential sequence number assigned to every TL1 autonomous message.

<REF#>= The four-digit alarm reference number that was assigned when defining the alarm.

<NOTIFICATION CODE> CR = Critical alarm MJ = Major alarm MN = Minor alarm CL = Cleared alarm NA = Non Alarm used for notifications.

<ALARM NAME> = The 32-character name that was defined for the alarm.

< ALARMMESSAGE> = The 32-character name of the point causing the alarm followed by a comma and the current status of the alarm.

```
Sample alarm:
  SITE401 19-10-26 11:43:39
** 1 REPT ALM ENV
  "ALM_A005:MJ,POWER_Failure,10-26,11:43:39,COMMERCIAL POWER FAILURE"
;
Sample Clear Alarm:
  SITE401 19-10-26 11:43:59
A 2 REPT ALM ENV
  " ALM_A005:CL,POWER_Failure,10-26,11:43:59,COMMERCIAL POWER FAILURE"
;
Sample Heartbeat message:
  RDNGPAREH72_MP1 19-10-23 09:48:05
A 13808 REPT EVT ENV
  "HEARTBEAT:NA,HEARTBEAT,10-23,09-48-05:\"User defined Heartbeat message\""
;
```
# <span id="page-65-0"></span>**Contact Information**

## **Website:**

[www.questcontrols.com](http://www.questcontrols.com/)

## **Email:**

General information: [info@questcontrols.com](mailto:info@questcontrols.com) Technical support: [CustomerService@questcontrols.com](mailto:CustomerService@questcontrols.com)

## **Mailing Address:**

Quest Controls, Inc. 208 9th Street Dr. West, Palmetto FL 34221

## **Key Phone Numbers**

Main Number: (941) 729-4799 Fax: (941) 729-5480 Place Orders or Check Scheduling & Delivery: (941) 729-4799, option 3 Technical & Applications Support: (941) 729-4799, option 5 Repair and RMA Support: (941) 729-4799, option 6